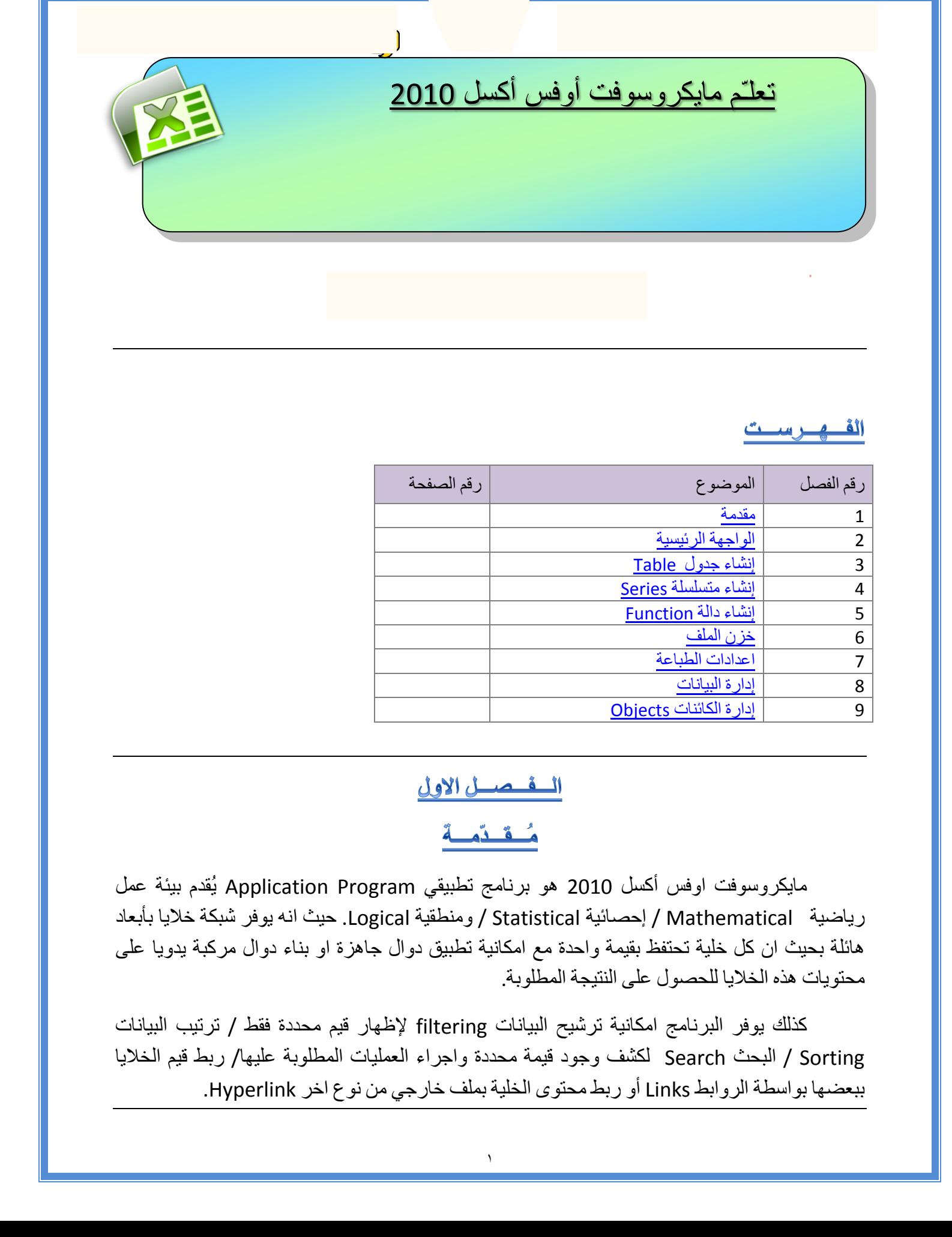

## ہرست

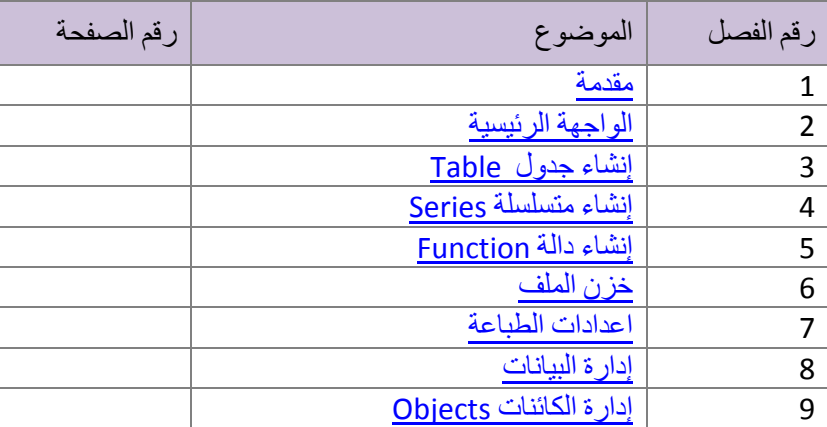

مايكروسوفت اوفس أكسل 2010 هو برنامج تطبيقي Program Application يُقدم بيئة عمل رياضية Mathematical / إحصائية Statistical / ومنطقية Logical. حيث انه يوفر شبكة خلايا بأبعاد هائلة بحيث ان كل خلية تحتفظ بقيمة واحدة مع امكانية تطبيق دوال جاهزة او بناء دوال مركبة يدويا على محتويات هذه الخلايا للحصول على النتيجة المطلوبة . دوهرف دلاــــخ .د : دادعأ : د. دلاــــخ دوهرف

كذلك يوفر البرنامج امكانية ترشيح البيانات filtering لإظهار قيم محددة فقط / ترتيب البيانات Sorting / البحث Search لكشف وجود قيمة محددة واجراء العمليات المطلوبة عليها/ ربط قيم الخلايا ببعضها بواسطة الروابط Links أو ربط محتوى الخلية بملف خارجي من نوع اخر Hyperlink.

<span id="page-0-0"></span>١

ة يوانيميكلا قسم المستقل المستقل المستقل المستقل المستقل المستقل المستقل المستقل المستقل المستقل المستقل المست<br>المستقل المستقل المستقل المستقل المستقل المستقل المستقل المستقل المستقل المستقل المستقل المستقل المستقل المستق

<span id="page-1-0"></span>

لتشغيل مايكروسوفت أوفس اكسل 2010، اضغط: Microsoft < All Programs < Start .Microsoft Office Excel 2010 < Office

ان كنت تعمل سابقا على مايكروسوفت اوفس اكسل 2003، قد يربكك غياب القوائم المنسدلة Flow menus down ، حيث ان الشرائط Ribbons ستحل محل القوائم المنسدلة هنا، لكن كن صبورا، ففي البداية ستشعر بأن هذه الشرائط تعمل ضدك، ولكن بعد ساعة من التدريب ستكتشف ان هذه الشرائط تعمل لصالحك .

الواجهة الرئيسية للبرنامج هي كما يلي :

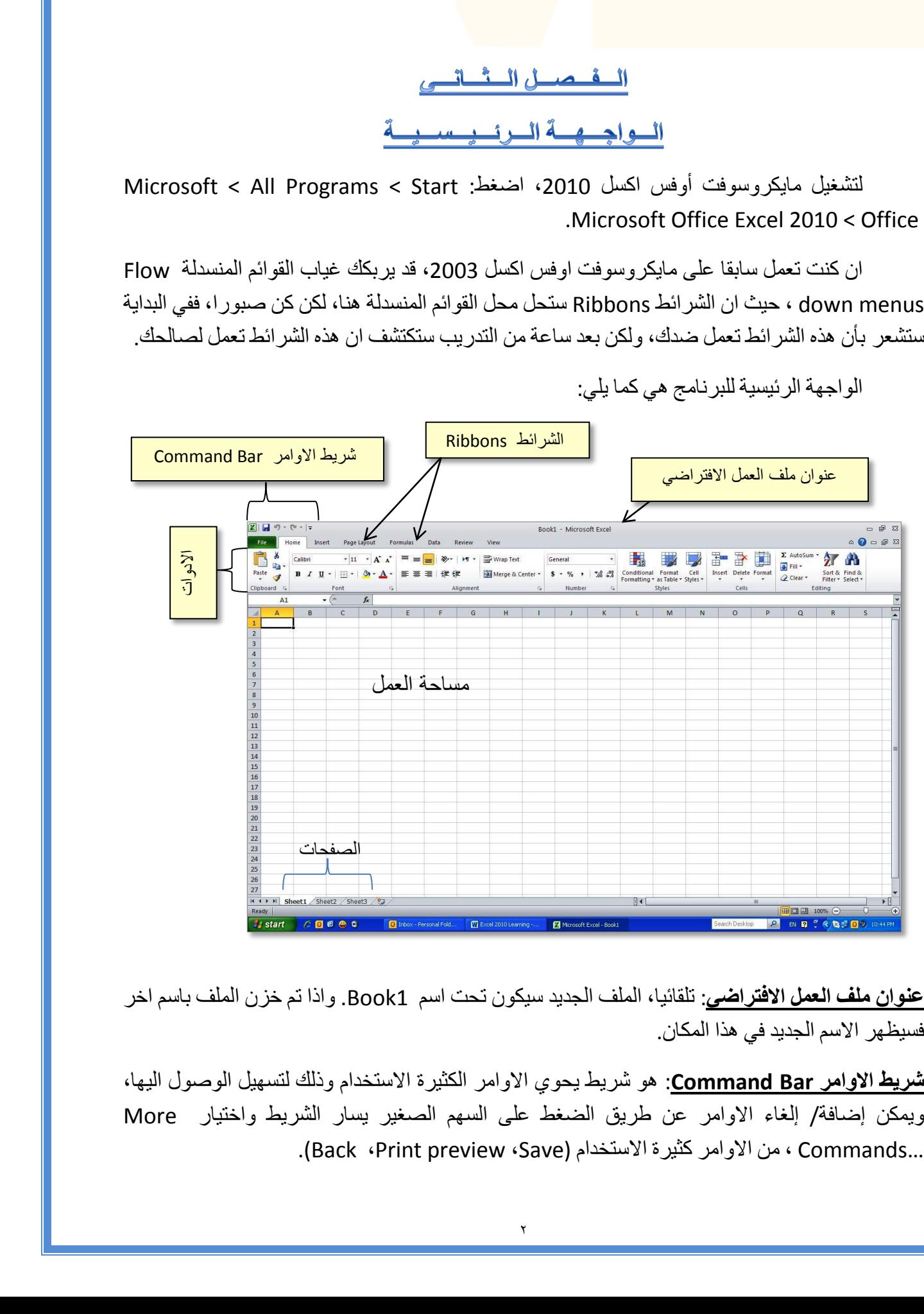

**عنوان ملف العمل الافتراضي**: تلقائيا، الملف الجديد سيكون تحت اسم 1Book. واذا تم خزن الملف باسم اخر فسيظهر الاسم الجديد في هذا المكان .

**شريط الاوامر Bar Command**: هو شريط يحوي الاوامر الكثيرة الاستخدام وذلك لتسهيل الوصول اليها، ويمكن إضافة/ إلغاء الاوامر عن طريق الضغط على السهم الصغير يسار الشريط واختيار More .(Back ،Print preview ، )Save الاستخدام كثيرة الاوامر من ، Commands…

٢

**الشرائط Ribbons:** وتمثل قوائم ادوات مصنـّفة، كل شريط يحوي ادوات مصنّفة تحت عنوان ذلك الشريط . **الادوات:** كل ايكونة مُدرجة ضمن الشرائط تمثل أداة ذات تاثير مصنـّف حسب عنوان الشريط التي تقع الايكونة بداخله .

**مساحة العمل:** هي شبكة ضخمة من الخلايا ذات حدود غير مرئية عند الطباعة، كل خلية يمكن ان تحوي قيمة واحدة محددة ( رقم Numeric، رمز Symbol، نص String، تأريخ Date ، ... الخ). تحدد الخلية بعنوان متكون من حرف لاتيني ( يمثل العمود)، متبوع برقم ( يمثل السطر)، مثلا: 4D، 1HN، و 12B .

**الصفحات:** كل فلم عمل جديد يحوي ثلاث صفحات تلقائيا، يمكن ربط الخلايا في الصفحات المختلفة بروابط . links

<span id="page-2-0"></span>

- لأدخال قيمة في خلية، بكل بساطة اضغط على الخلية واكتب البيانات المرغوبة .
- للأنتقال الى خلية اخرى، استخدم الاسهم في لوحة المفاتيح، او إضغط بالمؤشر على الخلية الجديدة .
- اذا كتبنا نص اطول من طول الخلية، سنلاحظ ان النص سيختبئ تحت الخلية المجاورة، ولتكبير طول الخلية بما يتناسب وطول النص، انقر نقرة مزدوجة Click Double على الحد الفاصل بين الخليتين، او انقر مع الضغط على الحد الفاصل والسحب الى اليمين وكما موضح :

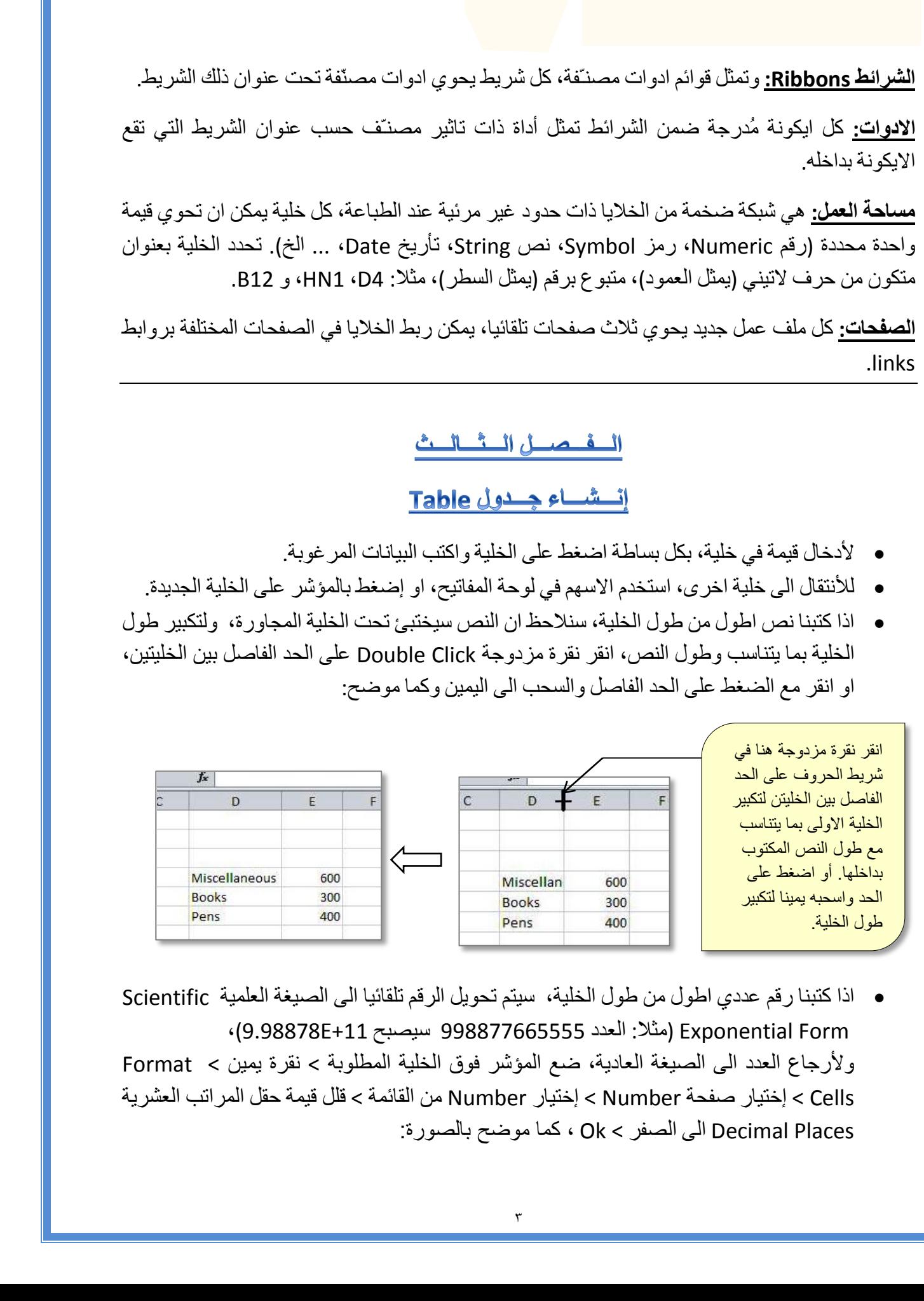

• اذا كتبنا رقم عددي اطول من طول الخلية، سيتم تحويل الرقم تلقائيا الى الصيغة العلمية Scientific Form Exponential ) مثلا: العدد 998877665555 سيصبح +11E9.98878(، ولأرجاع العدد الى الصيغة العادية، ضع المؤشر فوق الخلية المطلوبة > نقرة يمين > Format Cells < إختيار صفحة Number < إختيار Number من القائمة > قلل قيمة حقل المراتب العشرية Places Decimal الى الصفر > Ok ، كما موضح بالصورة:

٣

وكما موضح في الصورة التالية:

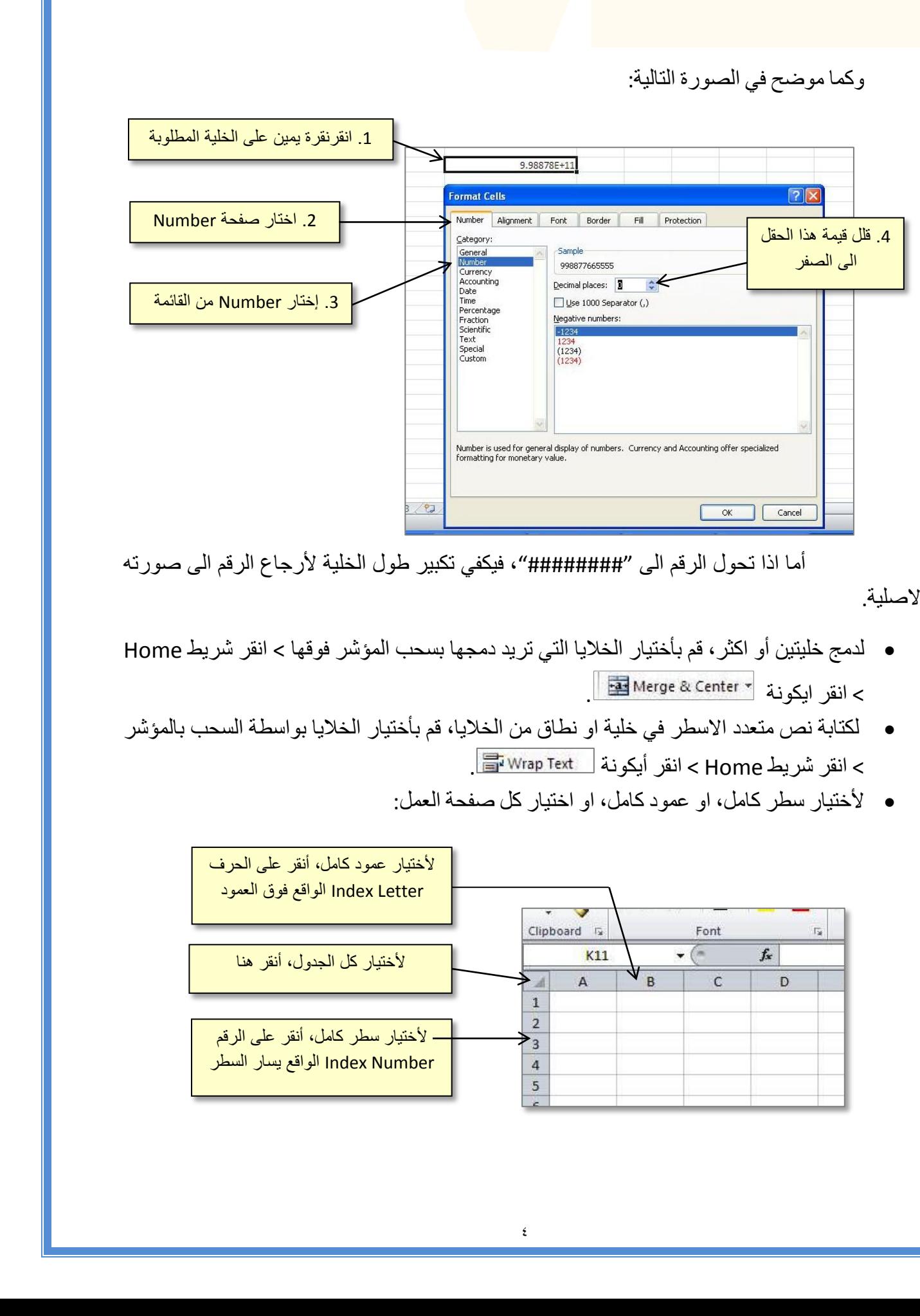

أما اذا تحول الرقم الى "########"، فيكفي تكبير طول الخلية لأرجاع الرقم الى صورته الاصلية .

- لدمج خليتين أو اكثر، قم بأختيار الخلايا التي تريد دمجها بسحب المؤشر فوقها > انقر شريط Home > انقر ايكونة .
- لكتابة نص متعدد الاسطر في خلية او نطاق من الخلايا، قم بأختيار الخلايا بواسطة السحب بالمؤشر > انقر شريط Home > انقر أبكونة | Wrap Text > انقر 5
	- لأختيار سطر كامل، او عمود كامل، او اختيار كل صفحة العمل :

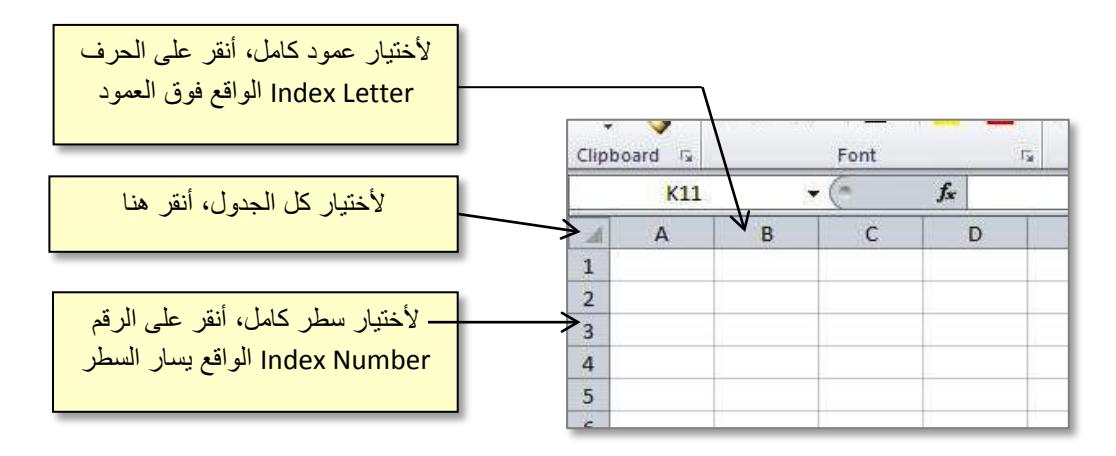

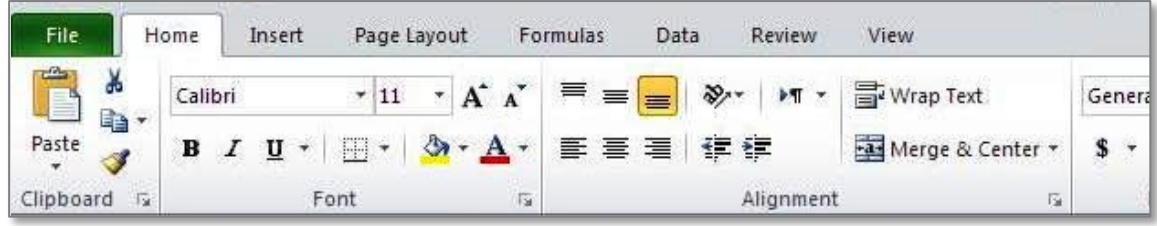

• لتعديل صيغة النصوص، اختر الخلايا > انقر شريط Home < انقر الاداة المطلوبة وكما يلي:

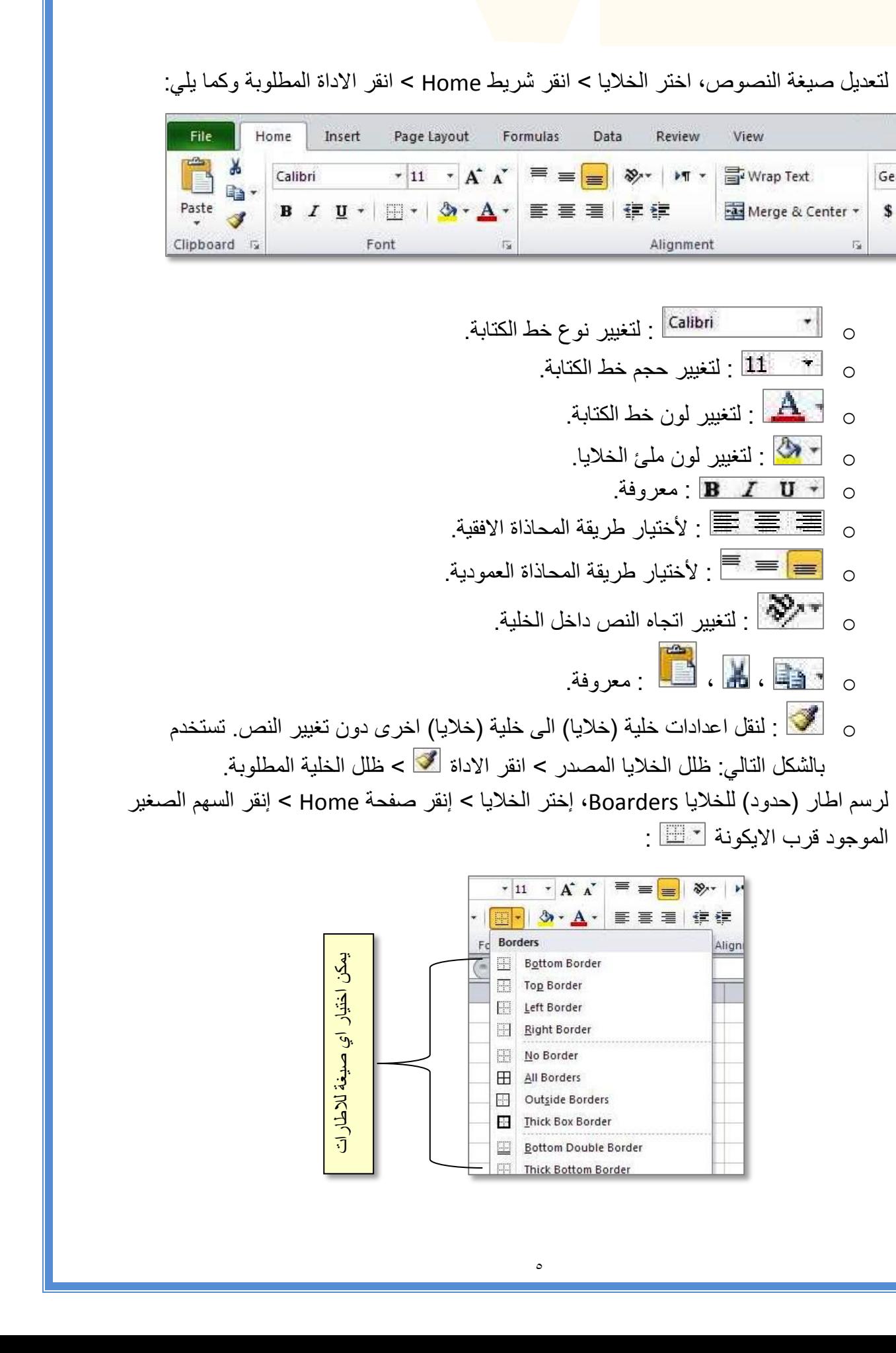

• لرسم اطار (حدود) للخلايا Boarders، إختر الخلايا > إنقر صفحة Home < إنقر السهم الصغير الموجود قرب الايكونة :

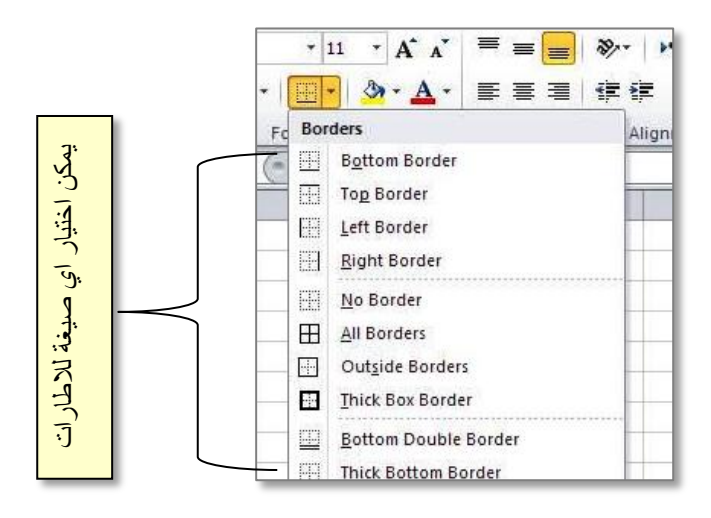

ولمزيد من اعدادات والوان الاطارات، ظلل الخلايا المطلوبة > نقرة يمين > Cells Format < انقر صفحة Boarder < عدّل الاعدادت التالية حسب المطلوب:

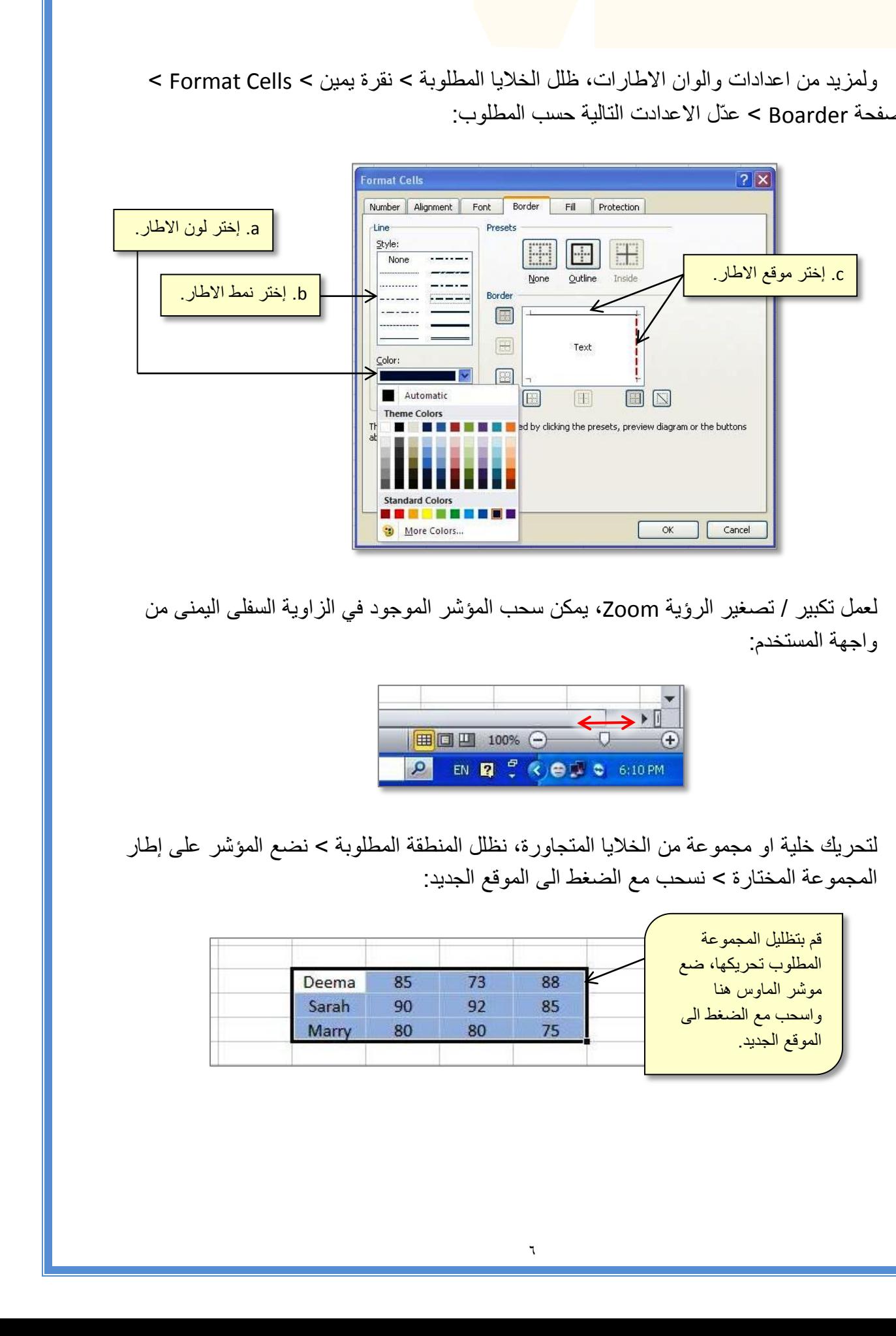

• لعمل تكبير / تصغير الرؤية Zoom، يمكن سحب المؤشر الموجود في الزاوية السفلى اليمنى من واجهة المستخدم:

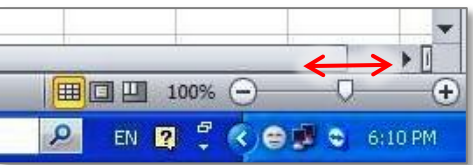

• لتحريك خلية او مجموعة من الخلايا المتجاورة، نظلل المنطقة المطلوبة > نضع المؤشر على إطار المجموعة المختارة > نسحب مع الضغط الى الموقع الجديد:

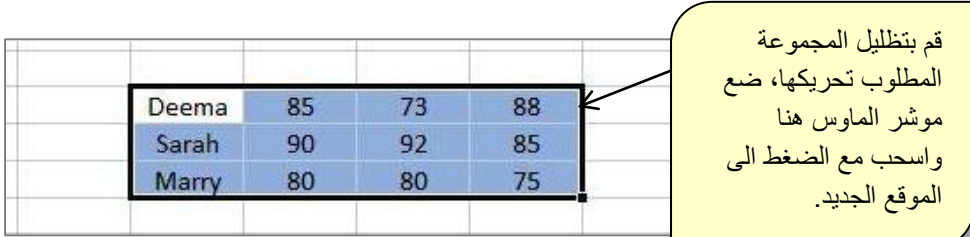

- لحشر سطر بين سطرين، انقر على عنوان (رقم) السطر الذي يقع بعد المكان الذي تريد حشر سطر فيه > ثم نقرة يمين > insert.) مثلا اذا اردنا حشر سطر بين سطر رقم 4 وسطر رقم ،5 يجب وضع المؤشر على سطر رقم 5 ثم القيام ببقية الخطوات).
- لحشر عمود بين عمودين، انقر على عنوان (حرف) العمود الذي يقع بعد المكان الذي تريد حشر عمود فيه > ثم نقرة يمين > insert.) مثلا اذا اردنا حشر عمود بين عمود رقم 4 عمود رقم ،5 يجب وضع المؤشر على عمود رقم 5 ثم القيام ببقية الخطوات).
	- لمسح سطر كامل: ضع المؤشر على عنوان (رقم) السطر المطلوب > نقرة يمين > delete.
	- لمسح عمود كامل: ضع المؤشر على عنوان (حرف) العمود المطلوب > نقرة يمين > delete .
- لتغيير تسمية صفحة Sheet Rename / إضافة صفحة جديدة لملف العمل Insert / مسح صفحة Delete / تحريك أو نسخ صفحة Copy or Move / حماية صفحة من التعديلات (أي إضافة كلمة سر) Sheet Protect / تغيير لون عنوان الصفحة Color Tab / إخفاء صفحة Hide: ضع المؤشر على عنوان الصفحة > نقرة يمين > اختر التعديل الذي تريده.

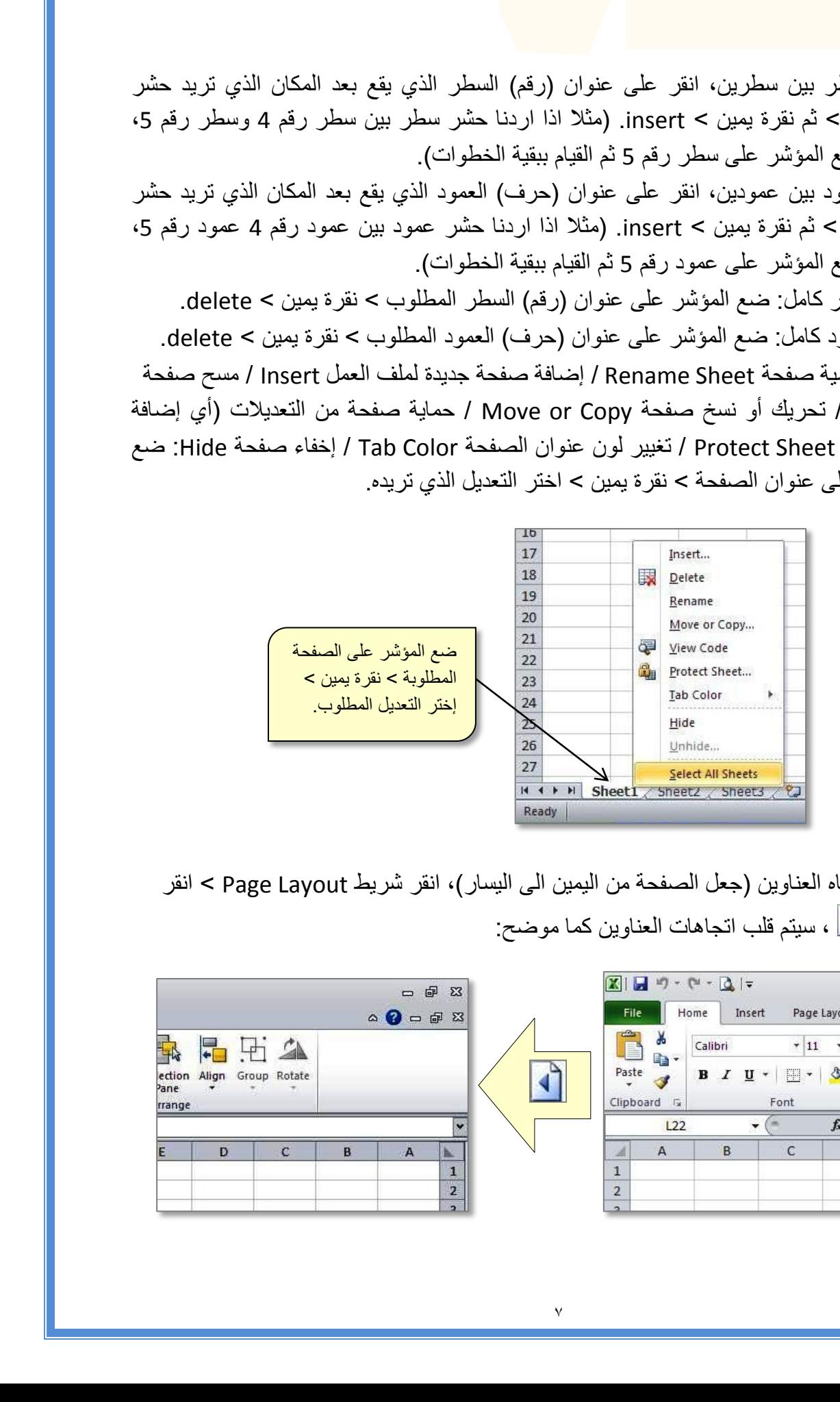

• لتغيير اتجاه العناوين (جعل الصفحة من اليمين الى اليسار)، انقر شريط Layout Page < انقر ايكونة ، سيتم قلب اتجاهات العناوين كما موضح:

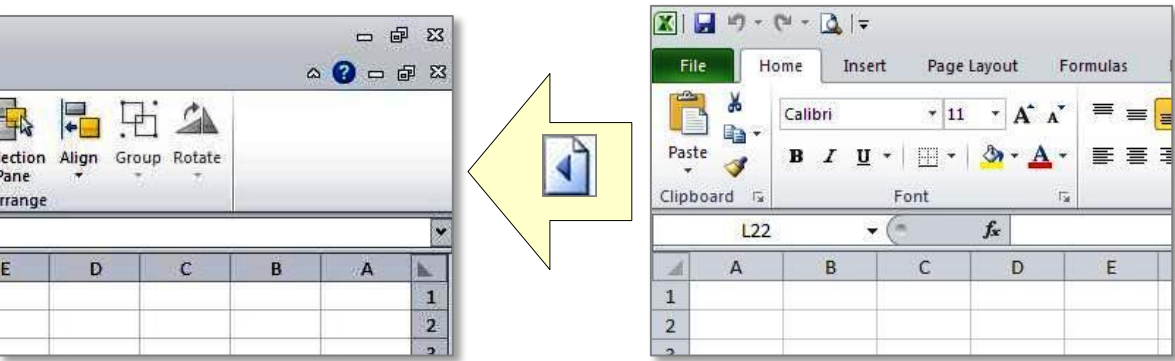

اذا اردنا ملئ طابور من الخلايا بالارقام من 1 الى 100، او ملئ هذا الخلايا بالاعداد الطبيعية الزوجية (أي 2، 4، 6، 8، ....)، فأن ليس من المنطقي ان نملأ كل خلية على حدة، حيث ان برنامج مايكروسوفت اوفس اكسل يوفر طريقة لملئ طابور من الخلايا بقيم مرتبطة بعلاقة (اعداد طبيعية متسلسلة، مضباعفات العدد 5، اسماء ايام الاسبوع، اسماء اشهر السنة، ... الخ).

<span id="page-7-0"></span>**أمثلة:**

• لملئ طابور من الخلايا بالاعداد الطبيعية الموجبة (،1 ،2 ،3 ،4 ،5 .... الخ): اكتب القيمة الاولى من المتسلسلة في أول خلية من الطابور > اكتب القيمة الثانية من المتسلسلة في الخلية المجاورة > ظلل هاتين الخليتين بالمؤشر > ضع المؤشر على المربع الاسود الصغير الذي سيظهر في الزاوية السفلى اليمنى من الخليتين > اضغط على ذاك المربع إسحب المؤشر (مع الضغط) ستلاحظ ان الخلايا بدأت تمتلئ اوتوماتيكيا بباقي قيم المتسلسلة > توقف عند الوصول للقيمة النهائية في المتسلسلة.

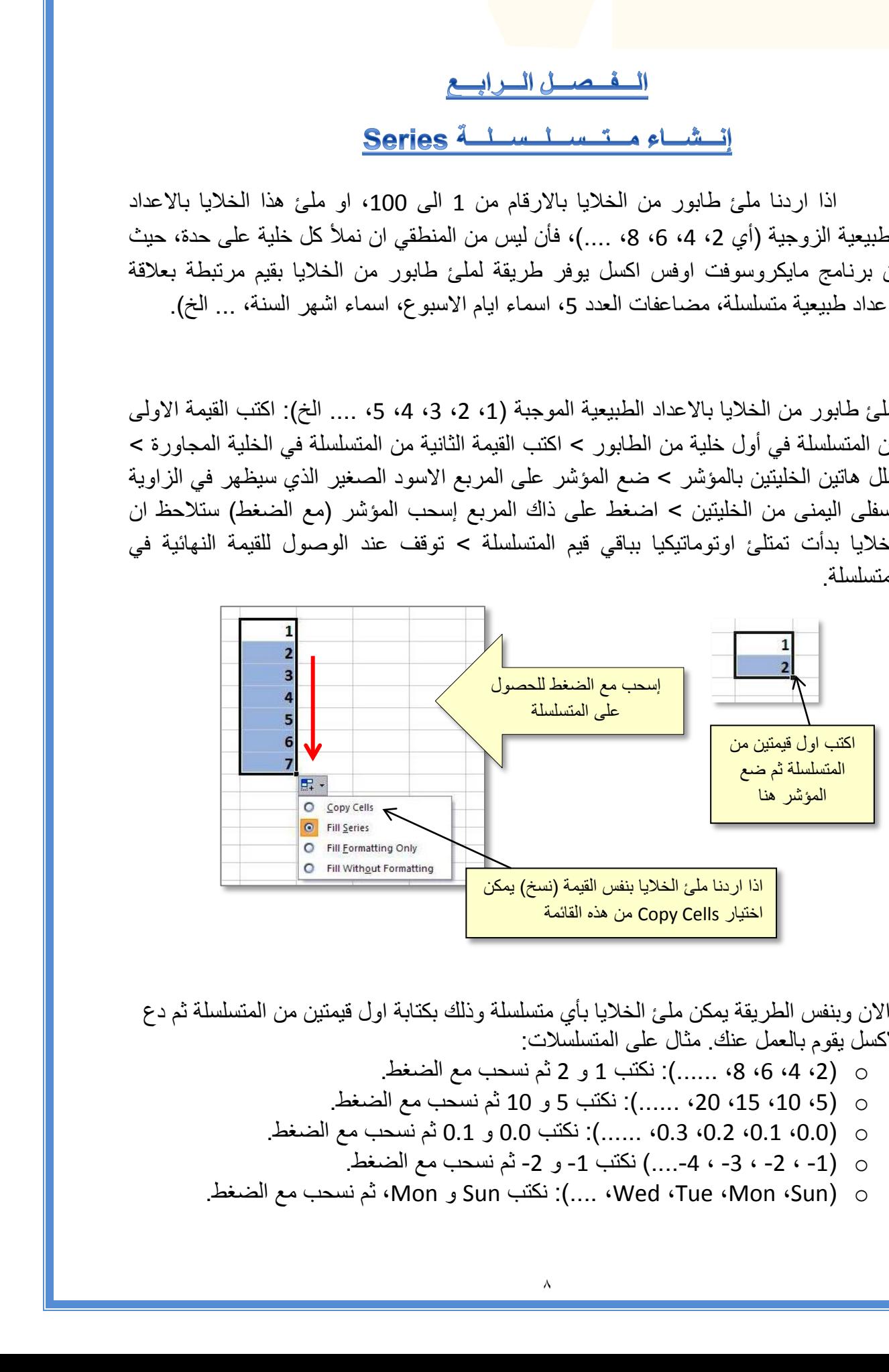

والان وبنفس الطريقة يمكن ملئ الخلايا بأي متسلسلة وذلك بكتابة اول قيمتين من المتسلسلة ثم دع برنامج الاكسل يقوم بالعمل عنك. مثال على المتسلسلات:

- o) ،2 ،4 ،6 ،8 ......(: نكتب 1 و 2 ثم نسحب مع الضغط.
- o) ،5 ،10 ،15 ،20 ......(: نكتب 5 و 10 ثم نسحب مع الضغط.
- o) ،0.0 ،0.1 ،0.2 ،0.3 ......(: نكتب 0.0 و 0.1 ثم نسحب مع الضغط.
	- o) 1 ، 2 ، 3 ، ....-4 (نكتب 1 و 2 ثم نسحب مع الضغط.
- .الضغط مع نسحب ثم ،Mon و Sun نكتب :).... ،Wed ،Tue ،Mon ،Sun) o
- و Sunday نكتب :).... ،Wednesday ،Tuesday ،Monday ،Sunday) o Monday ، ثم نسحب مع الضغط.
	- .الضغط مع نسحب ثم Feb و Jan نكتب :).... ،Apr ،Mar ،Feb ،Jan) o
- ثم February و January نكتب :).... ،April ،March ،February ،January) o نسحب مع الضغط.

يوفر البرنامج امكانية انشاء دالة بحيث ان تغيير اي من مدخلات هذه الدالة سيتم تحديث ناتج الدالة تلقائي دون الحاجة الى بنائها من جديد. يوفر البرنامج طريقتين لأنشاء دالة :

### <span id="page-8-0"></span>**1 . إنشاء الدالة يدويا:**

لنفرض وجود الجدول التالي والذي يمثل اسماء ثلاث طلاب مع درجاتهم لثلاث ايام متعاقبة:

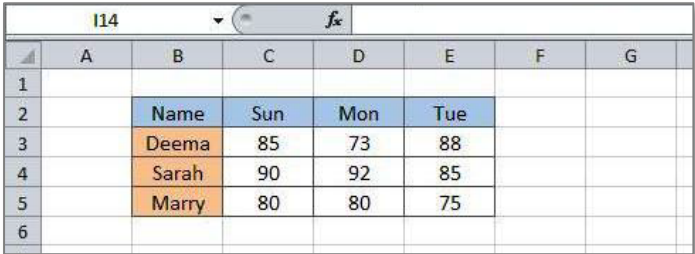

لنقوم بإضافة عمود جديد تحت عنوان المجموع SUM، لأيجاد مجموع درجات كل طالب:

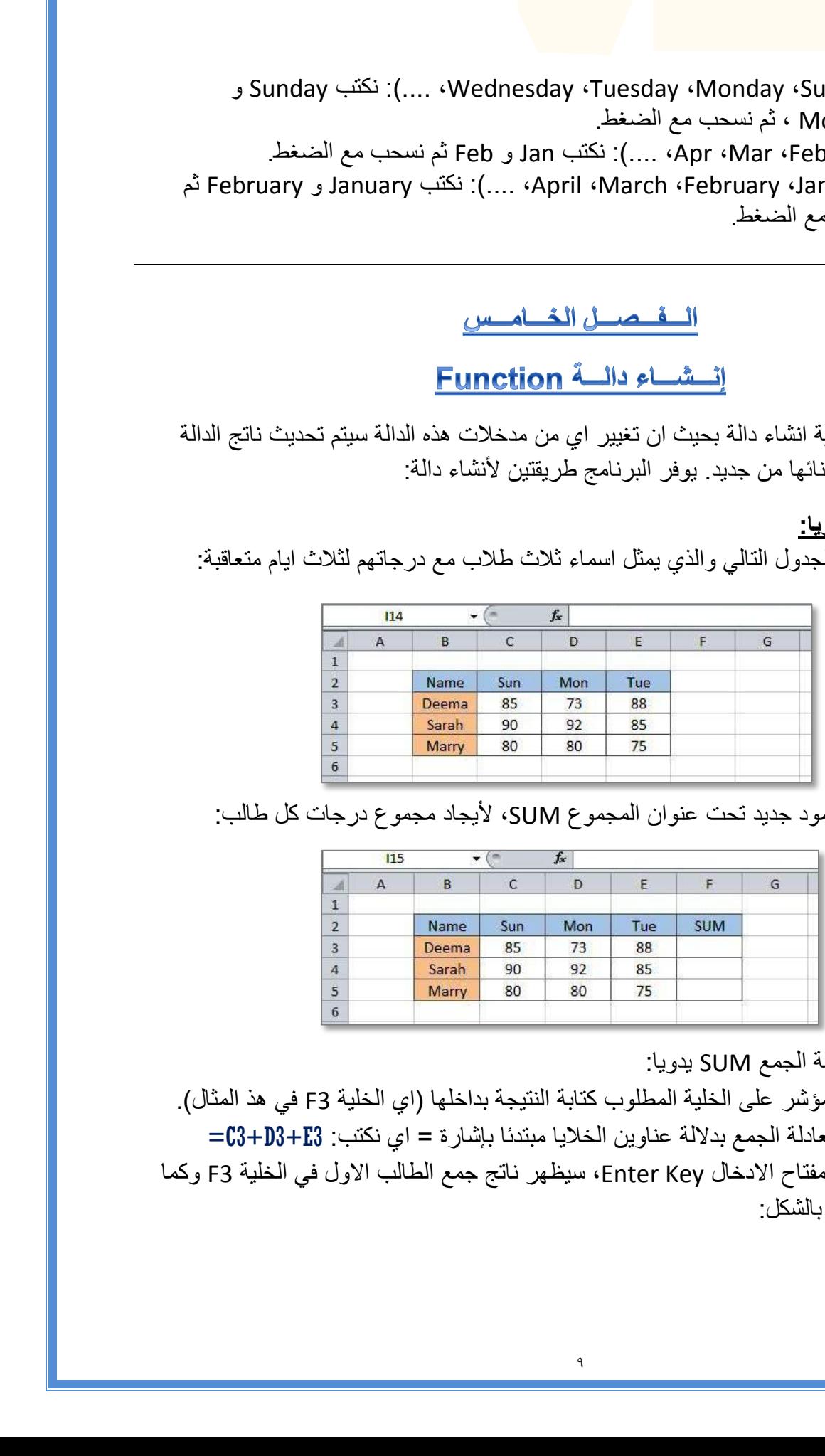

والان لأنشاء دالة الجمع SUM يدويا:

- a . انقر بالمؤشر على الخلية المطلوب كتابة النتيجة بداخلها (اي الخلية 3F في هذ المثال).
	- b . اكتب معادلة الجمع بدلالة عناوين الخلايا مبتدئا بإشارة = اي نكتب: 3E3+D3+C=
- c . إضغط مفتاح الادخال Key Enter، سيظهر ناتج جمع الطالب الاول في الخلية 3F وكما موضح بالشكل:

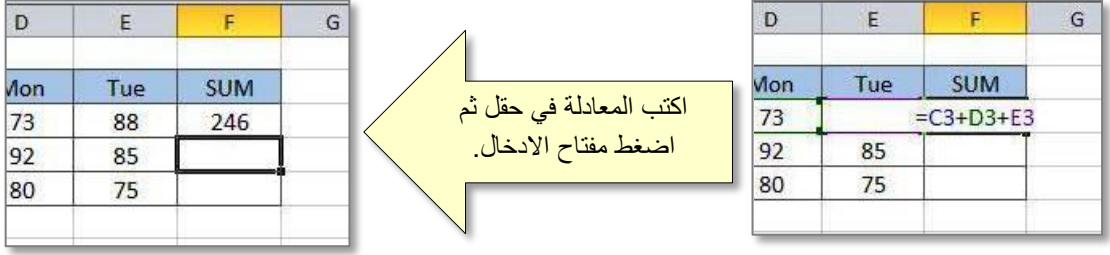

d . انقر على الخلية 3F مرة اخرى > ضع مؤشر الماوس على المربع الاسود الصغير الذي سيظهر اسفل يمين الخلية 3F < إضغط المؤشر واسحب الى اسفل لغاية الخلية 5F لملئ الخلايا الاخرى بمتسلسلة دالة المجموع.

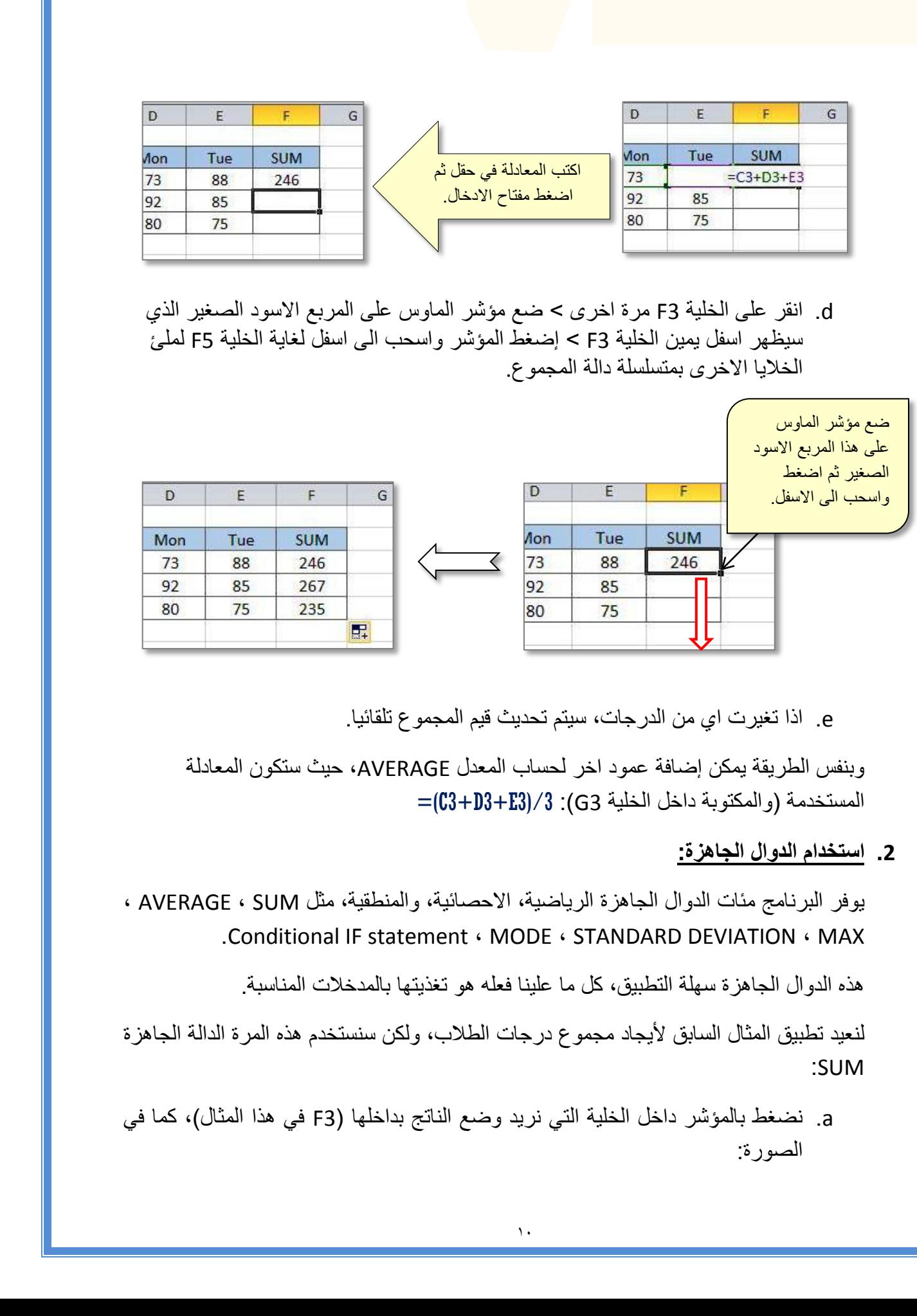

e . اذا تغيرت اي من الدرجات، سيتم تحديث قيم المجموع تلقائيا.

وبنفس الطريقة يمكن إضافة عمود اخر لحساب المعدل AVERAGE، حيث ستكون المعادلة المستخدمة (والمكتوبة داخل الخلية 3G(: /3)3E3+D3+C=(

**2 . استخدام الدوال الجاهزة:**

يوفر البرنامج مئات الدوال الجاهزة الرياضية، الاحصائية، والمنطقية، مثل SUM ، AVERAGE ، .Conditional IF statement ، MODE ، STANDARD DEVIATION ، MAX

هذه الدوال الجاهزة سهلة التطبيق، كل ما علينا فعله هو تغذيتها بالمدخلات المناسبة.

لنعيد تطبيق المثال السابق لأيجاد مجموع درجات الطلاب، ولكن سنستخدم هذه المرة الدالة الجاهزة : SUM

a . نضغط بالمؤشر داخل الخلية التي نريد وضع الناتج بداخلها (3F في هذا المثال)، كما في الصورة:

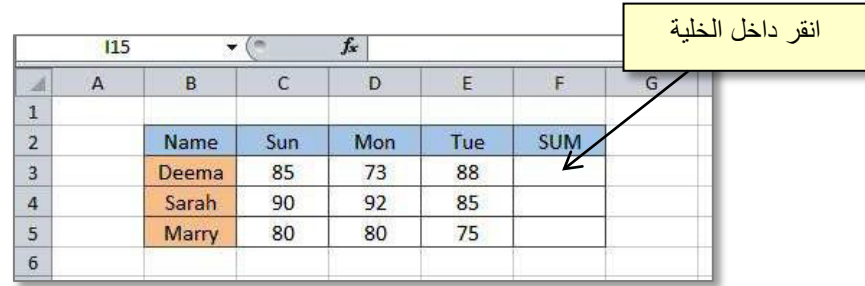

b . انقر على شريط Formulas، ستجد مجلدات يمثل كل منها تصنيفا للدوال الجاهزة، وطالما نحن نريد دالة المجموع (الرياضية)، سننقر على المجلد Trig & Math ونختار SUM.

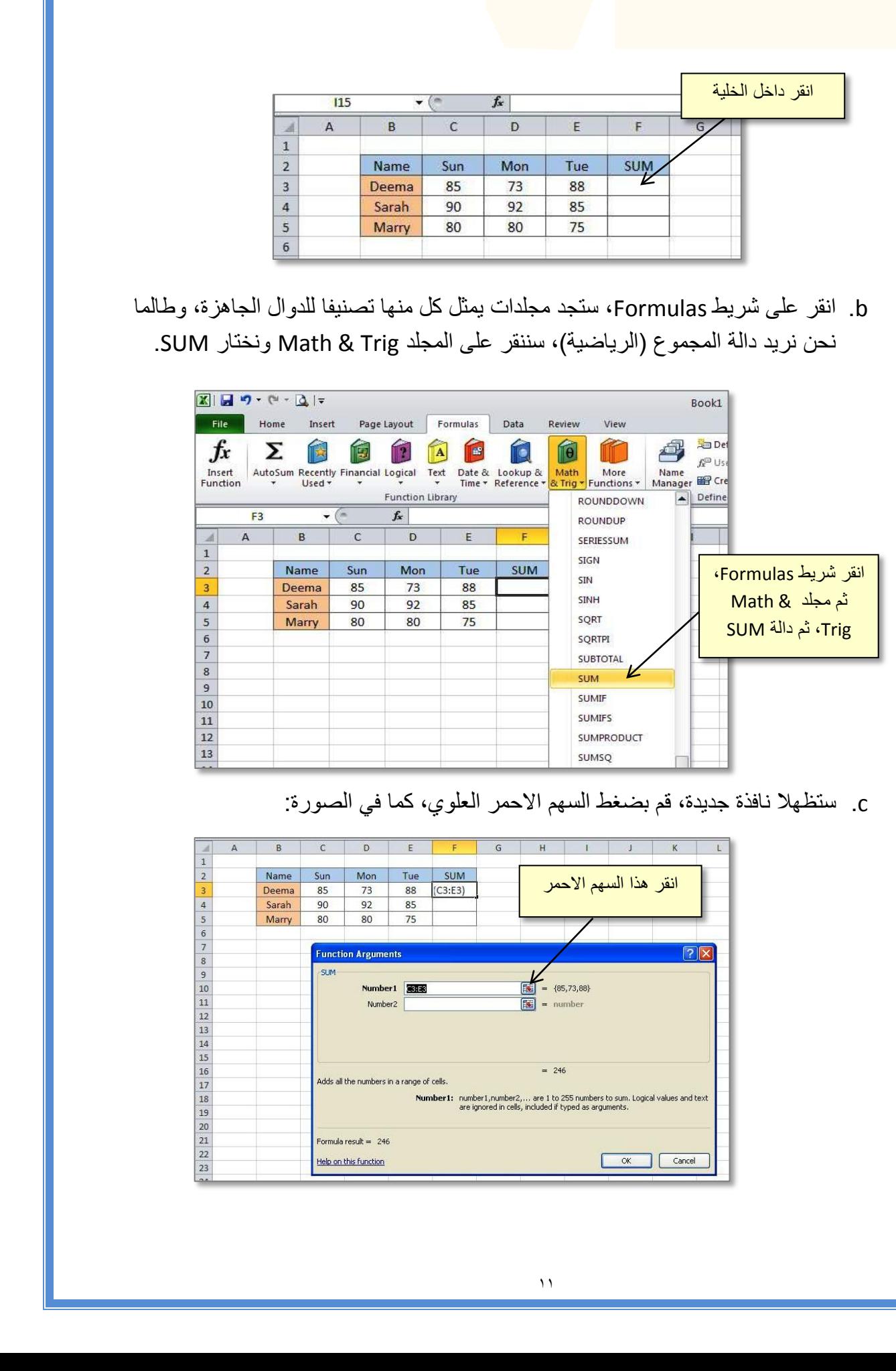

c . ستظهلا نافذة جديدة، قم بضغط السهم الاحمر العلوي، كما في الصورة:

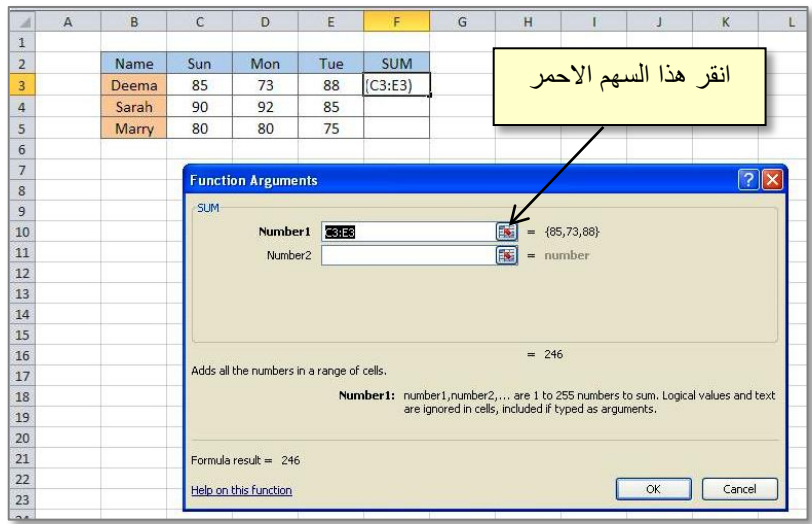

d . سيتم ضغط النافذة اعلاه وستصبح بالشكل التالي:

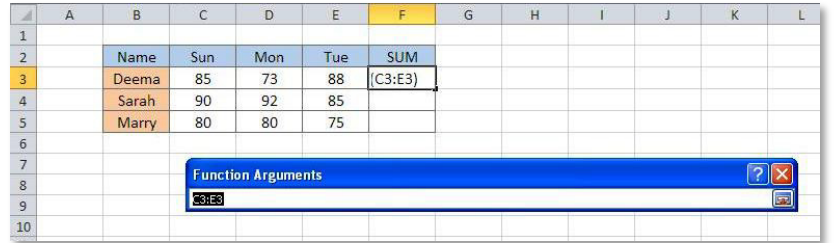

e . اختر الخلايا التي تمثّل مدخلات الدالة (أي الخلايا من 3C الى 3E(.

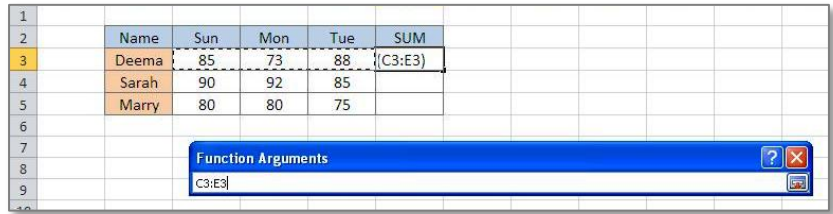

f . اضغط مفتاح الادخال Key Enter مرتين، ستحصل على الناتج في الخلية 3F.

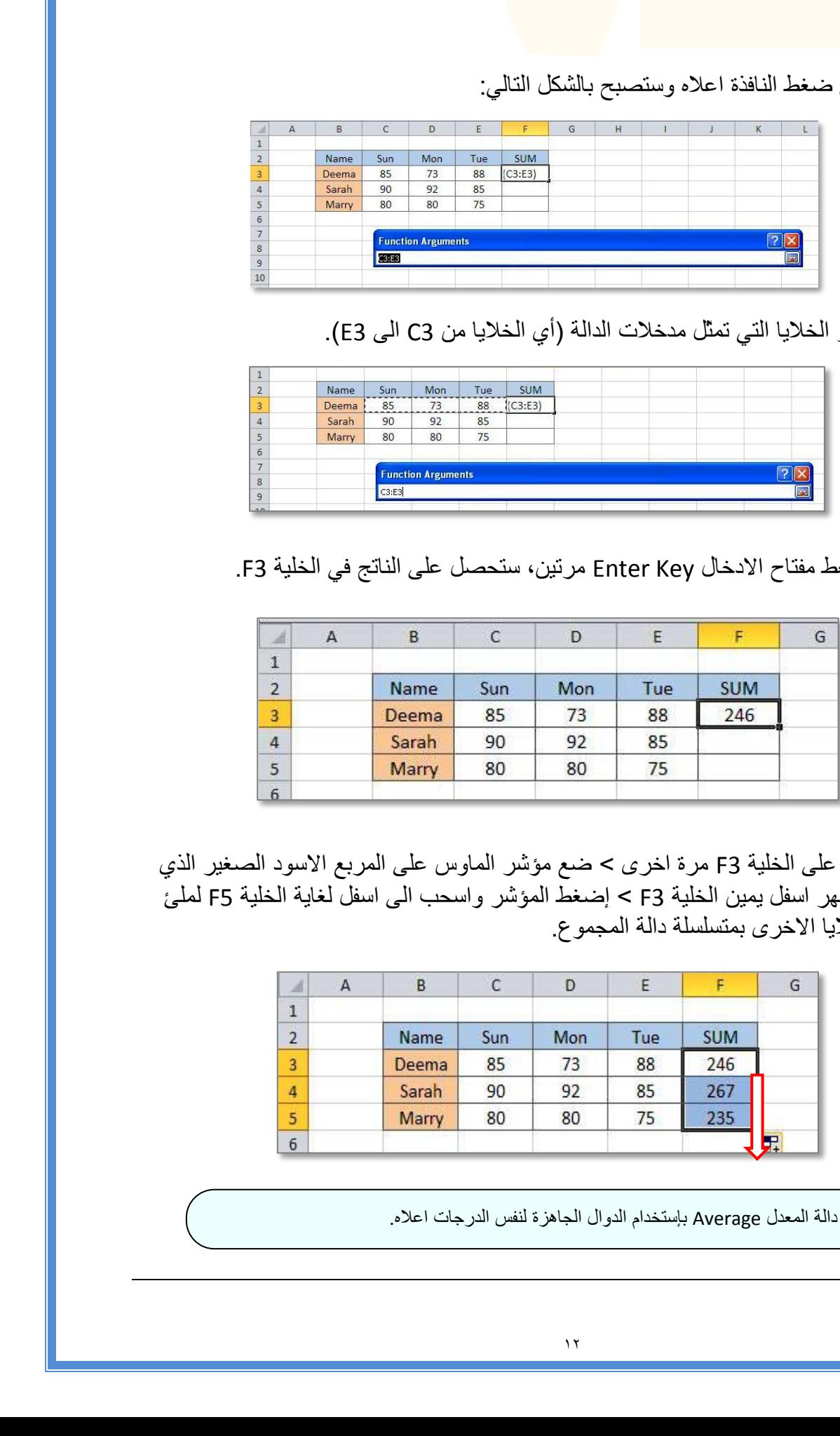

g . انقر على الخلية 3F مرة اخرى > ضع مؤشر الماوس على المربع الاسود الصغير الذي سيظهر اسفل يمين الخلية 3F < إضغط المؤشر واسحب الى اسفل لغاية الخلية 5F لملئ الخلايا الاخرى بمتسلسلة دالة المجموع.

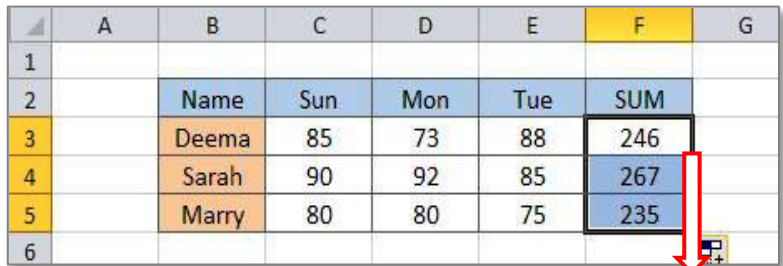

تمرين: أنشئ دالة المعدل Average بإستخدام الدوال الجاهزة لنفس الدرجات اعلاه.

<span id="page-12-0"></span>

كما ذكرنا سابقا، يأخذ ملف الغمل الجدي اسم 1Book إفتراضيا، وعند الرغبة بخزن الملف، نضغط على الايكونة الموجودة في شريط الاوامر Bar Command، فتظهر صفحة اعدادات الخزن الموضحة ادناه:

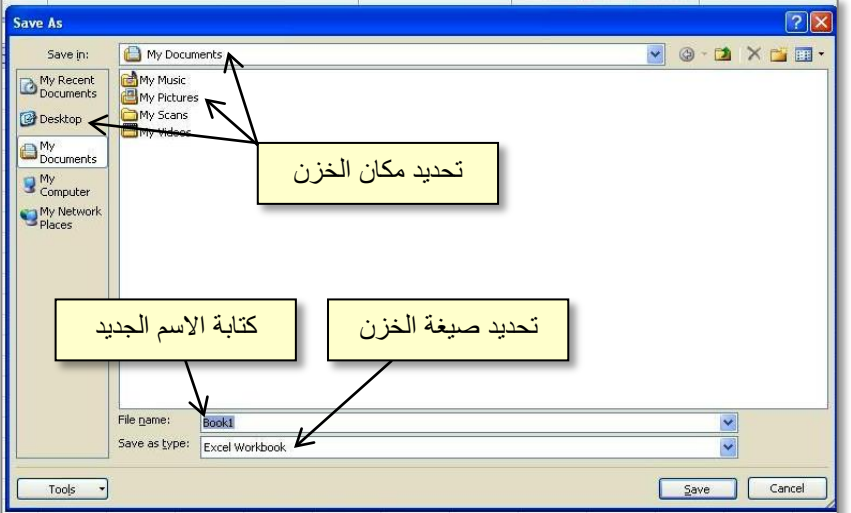

في حالة اردنا خزن الملف مرة ثانية بعد اجراء المزيد من التعديلات عليه، علينا فقط ضغط الايكونة <mark>لما</mark> مرة اخرى، وسيتم تحديث الملف بنفس الاسم (Overwrite). أما في حالة الرغبة في خزن الملف بعد التعديلات تحت أسم جديد (بحيث يبقى الملف الاصلي كما هو دون تغيير): ننقر شريط File ونختار as Save :

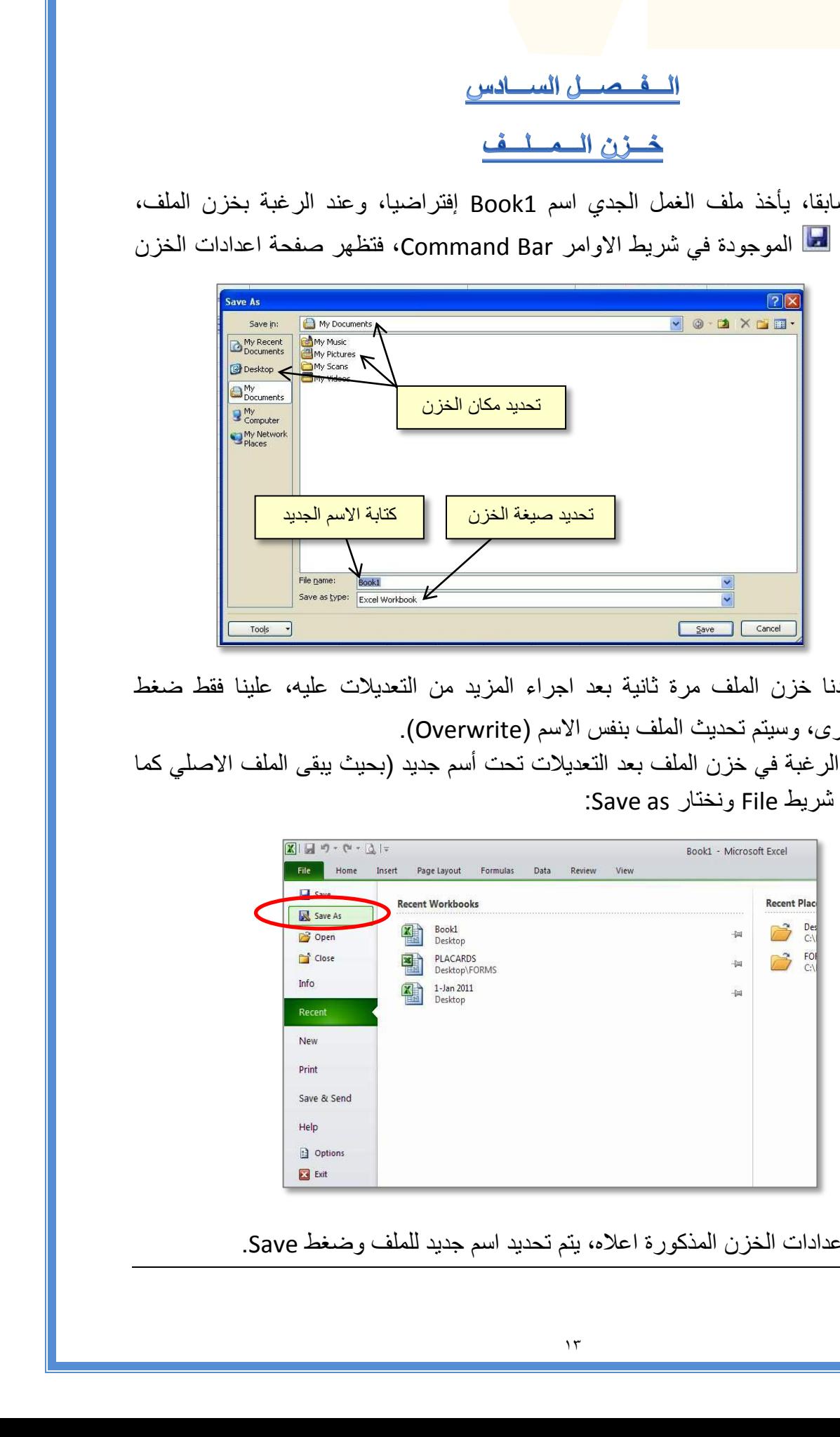

فتظهر نفس صفحة اعدادات الخزن المذكورة اعلاه، يتم تحديد اسم جديد للملف وضغط Save .

<span id="page-13-0"></span>

• لتحويل الصفحة من الوضع العمودي الى الوضع الافقي وبالعكس (Landscape ↔ Portrait(، .Orientation < Page layout شريط انقر

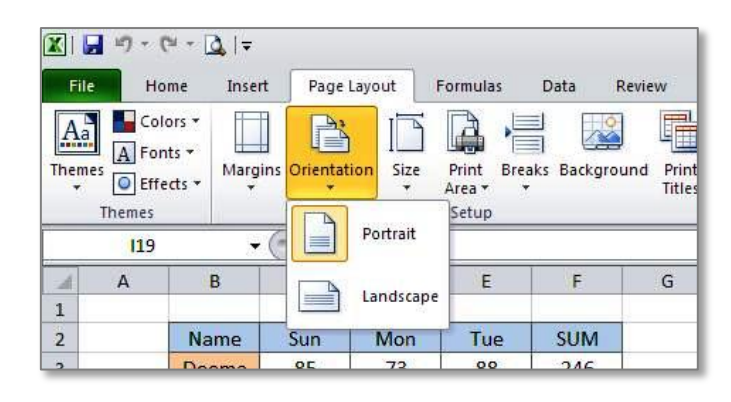

• للبدء بالطباعة، انقر على شريط File < Print، ستظهر لك واجهة اعدادات الطباعة مع عرض مسبق لشكل الطباعة:

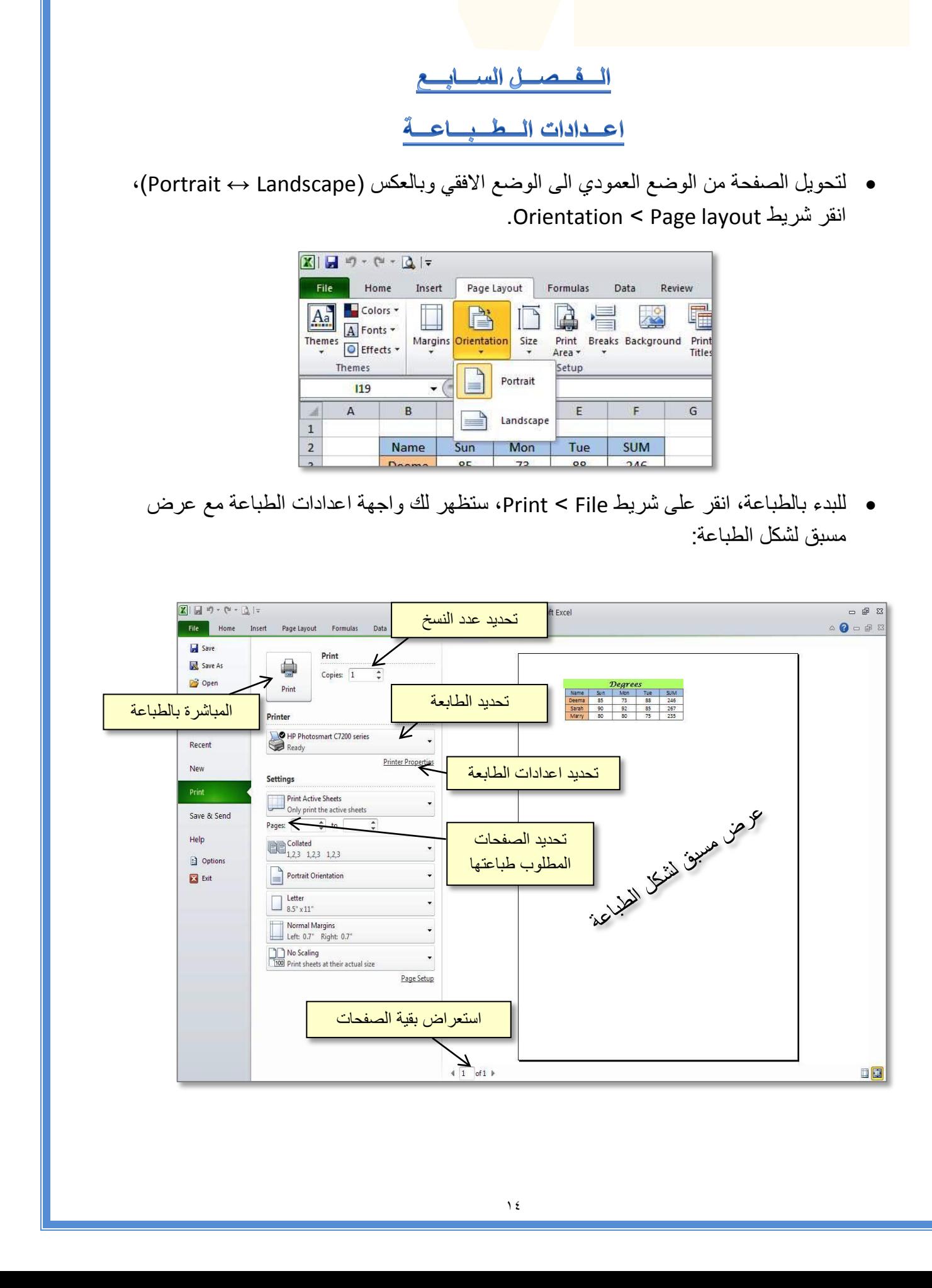

• اذا اردنا طباعة منطقة محددة من صفحة عمل، يجب علينا اولا تحديد الحدود المرغوبة بواسطة النقر على شريط View > أختر صيغة العرض Page Break Preview، ستظهر حدود زرقاء في صفحة العمل (مع خلفية غير مرئية عند الطباعة برقم الصفحة)، كما موضح:

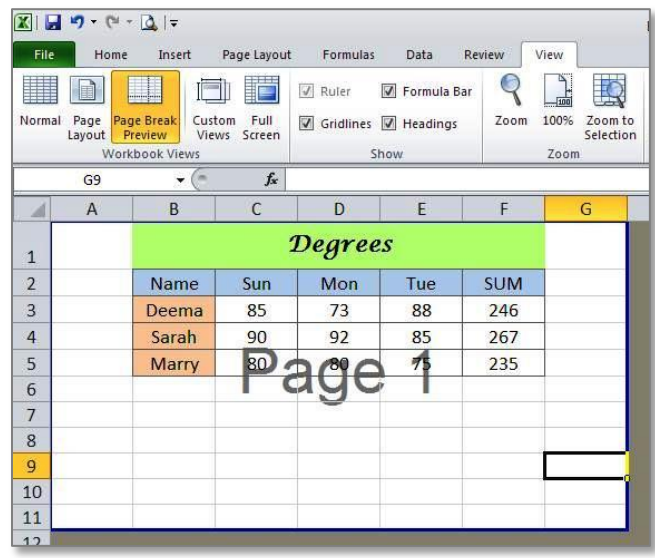

• نقوم بسحب الحدود الزرقاء بمؤشر الماوس لتحديد المساحة المطلوب طباعتها، كما موضح:

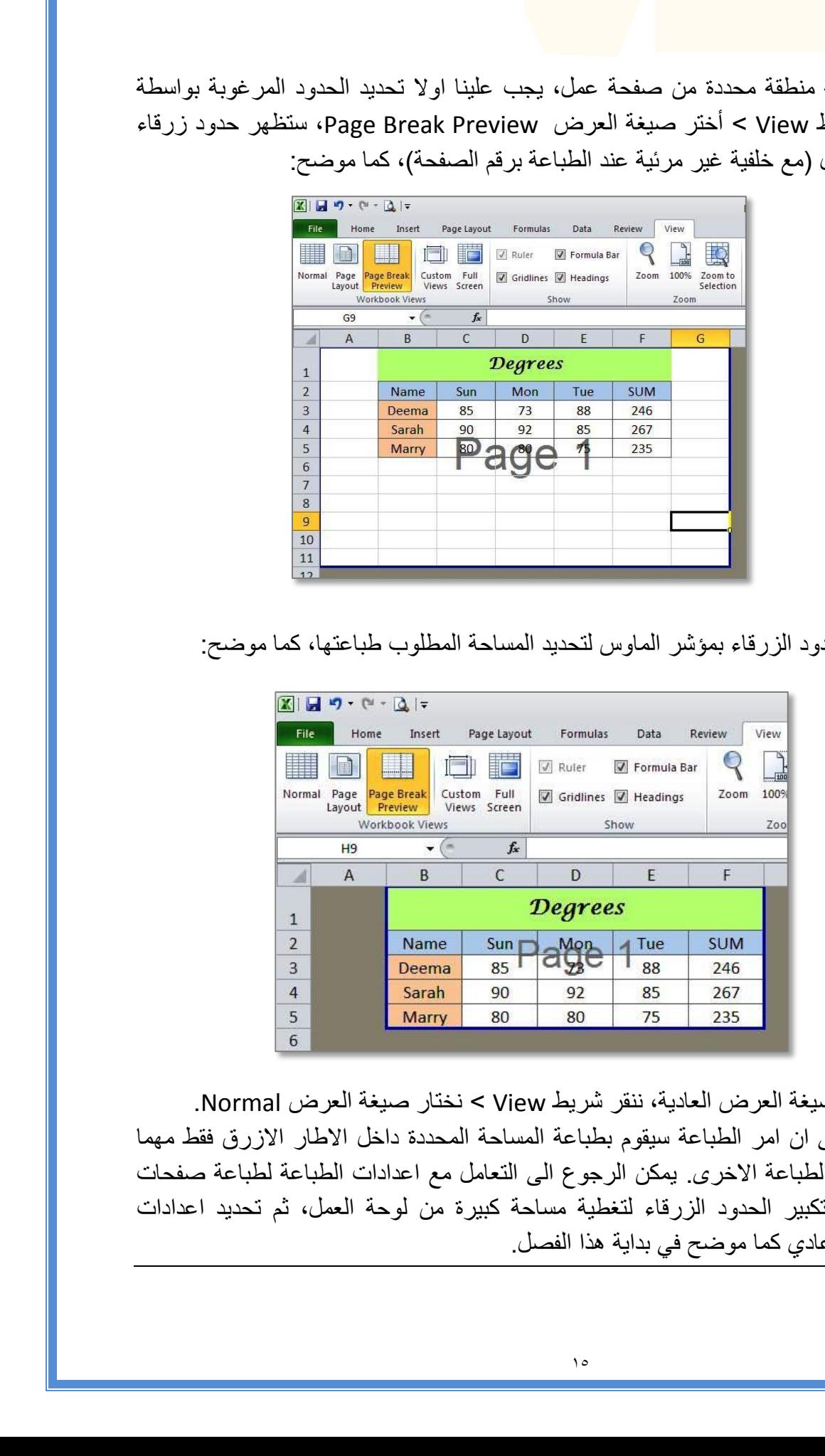

وللرجوع الى صيغة العرض العادية، ننقر شريط View < نختار صيغة العرض Normal. يجب الانتباه الى ان امر الطباعة سيقوم بطباعة المساحة المحددة داخل الاطار الازرق فقط مهما كانت اعدادات الطباعة الاخرى. يمكن الرجوع الى التعامل مع اعدادات الطباعة لطباعة صفحات كاملة بواسطة تكبير الحدود الزرقاء لتغطية مساحة كبيرة من لوحة العمل، ثم تحديد اعدادات الطباعة بشكل عادي كما موضح في بداية هذا الفصل.

<span id="page-15-0"></span>**1 . كتابة رمز:**

اذا اردنا كتابة رمز (مثل ∑ ، ®، £ ، چ ، ..الخ)، انقر داخل الخلية التي تريد كتابة رمز بداخلها > انقر على شريط Insert < انقر ايكونة Symbol < ابحث وانقر على الرمز المطلوب > اضغط زر Insert :

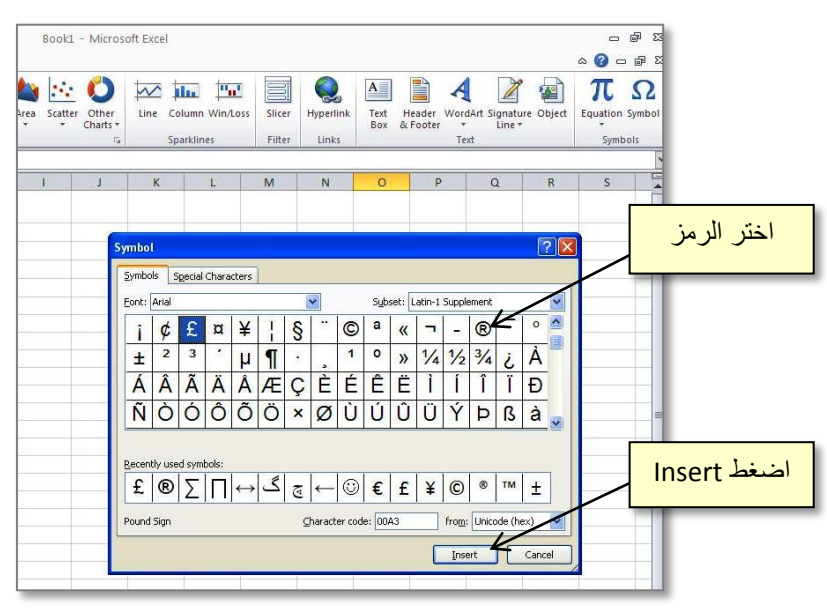

# **2 . تغيير صيغة محتوى خلية:**

لتغيير صيغة محتوى خلية، قم بأختيار الخلية (او نطاق الخلايا) المطلوب تغيير صيغتها > نقرة يمين > Cells Format < صفحة Number < وتحديد الصيغة المطلوبة من الصيغ ادناه:

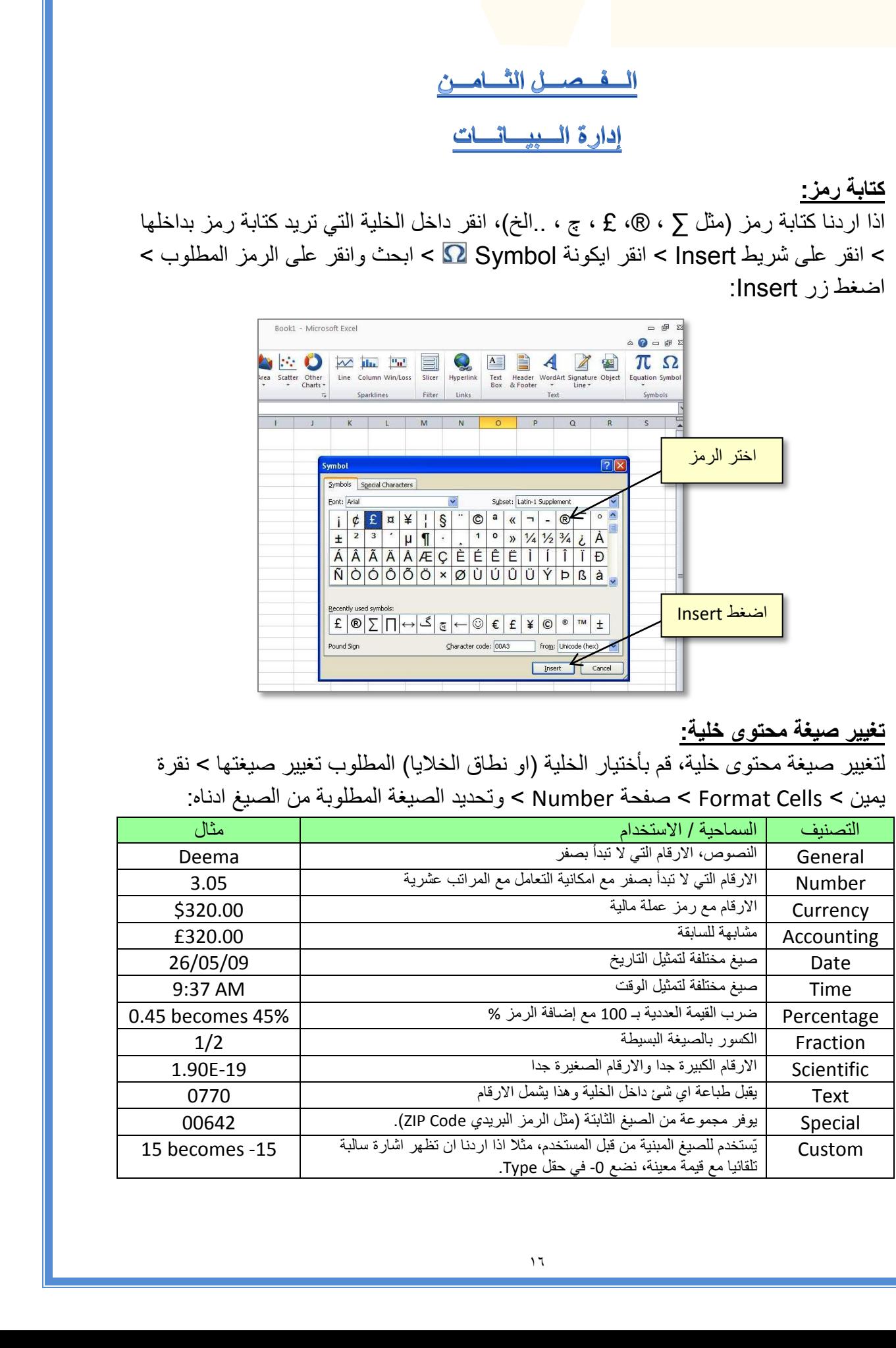

**3 . البحث عن قيمة معينة Find:**

للبحث عن صيغة معينة في ملف اكسل، انقر شريط Home انقر ايكونة > > Find :

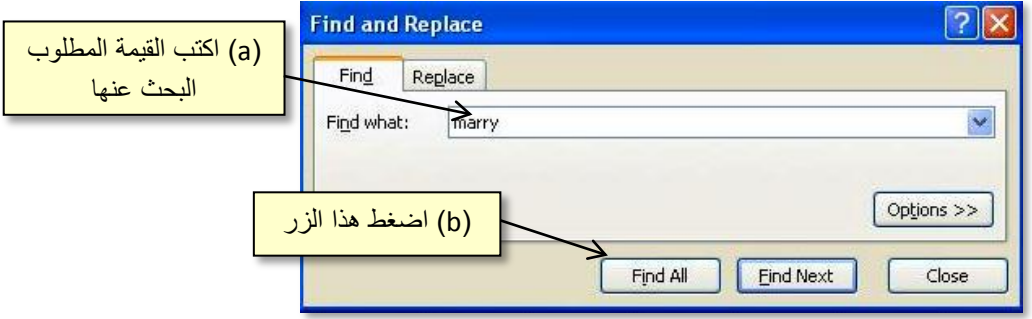

## **4 . استبدال قيمة بقيمة اخرى Replace:**

لأستبدال قيمة بقيمة اخرى، انقر شريط Home < انقر ايكونة > Replace :

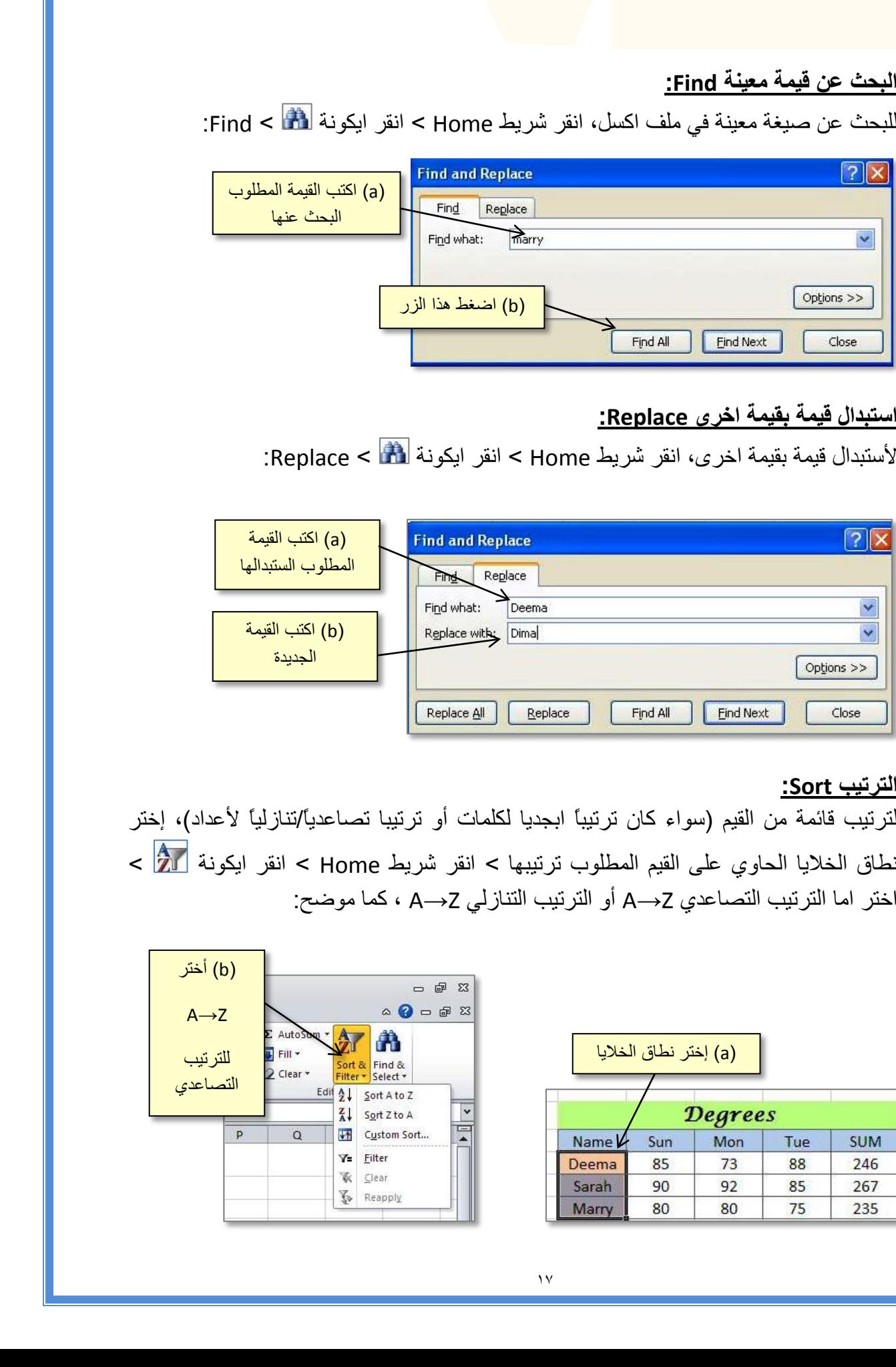

### **5 . الترتيب Sort:**

لترتيب قائمة من القيم (سواء كان ترتيباً ابجديا لكلمات أو ترتيبا تصاعديا/ًتنازلياً لأعداد)، إختر نطاق الخلايا الحاوي على القيم المطلوب ترتيبها > انقر شريط Home > انقر ايكونة  $\frac{A}{\sqrt{2}}$  > اختر اما الترتيب التصاعدي Z→A أو الترتيب التنازلي Z→A ، كما موضح:

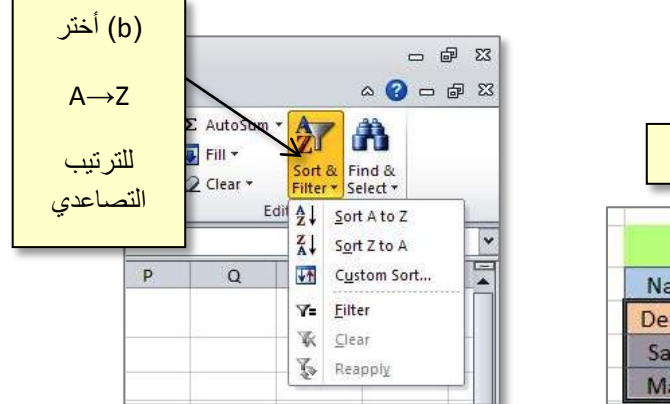

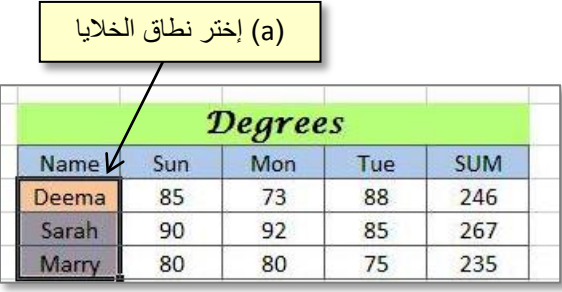

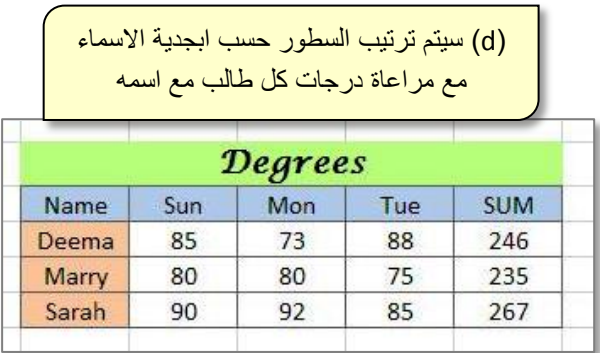

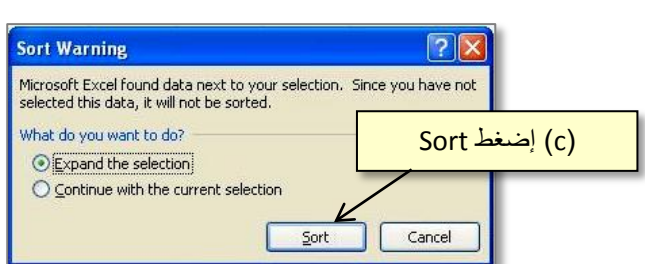

**6 . الترشيح Filter:**

لنفرض وجود جدول يمثل عشرة موظفين في شركة (تسلسل، اسماء، القسم، عدد شهور الخدمة):

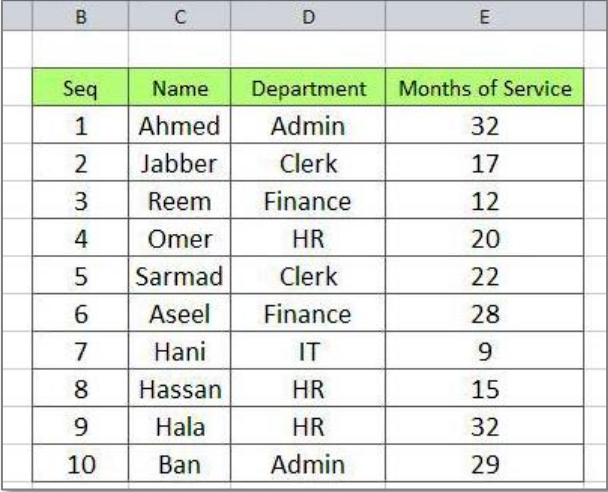

لأدارة هذا الجدول بشكل كفوء وفرز بيانات معينة بسرعة، نقوم بأضافة المرشحات Filters كما يلي: انقر على السطر الذي يمثل عناوين الجدول > انقر شريط Home < انقر ايكونة > اختر Filter، ستظهر أسهم صغيرة مجاور كل عنوان والتي تمثل الفلاتر، كما موضح:

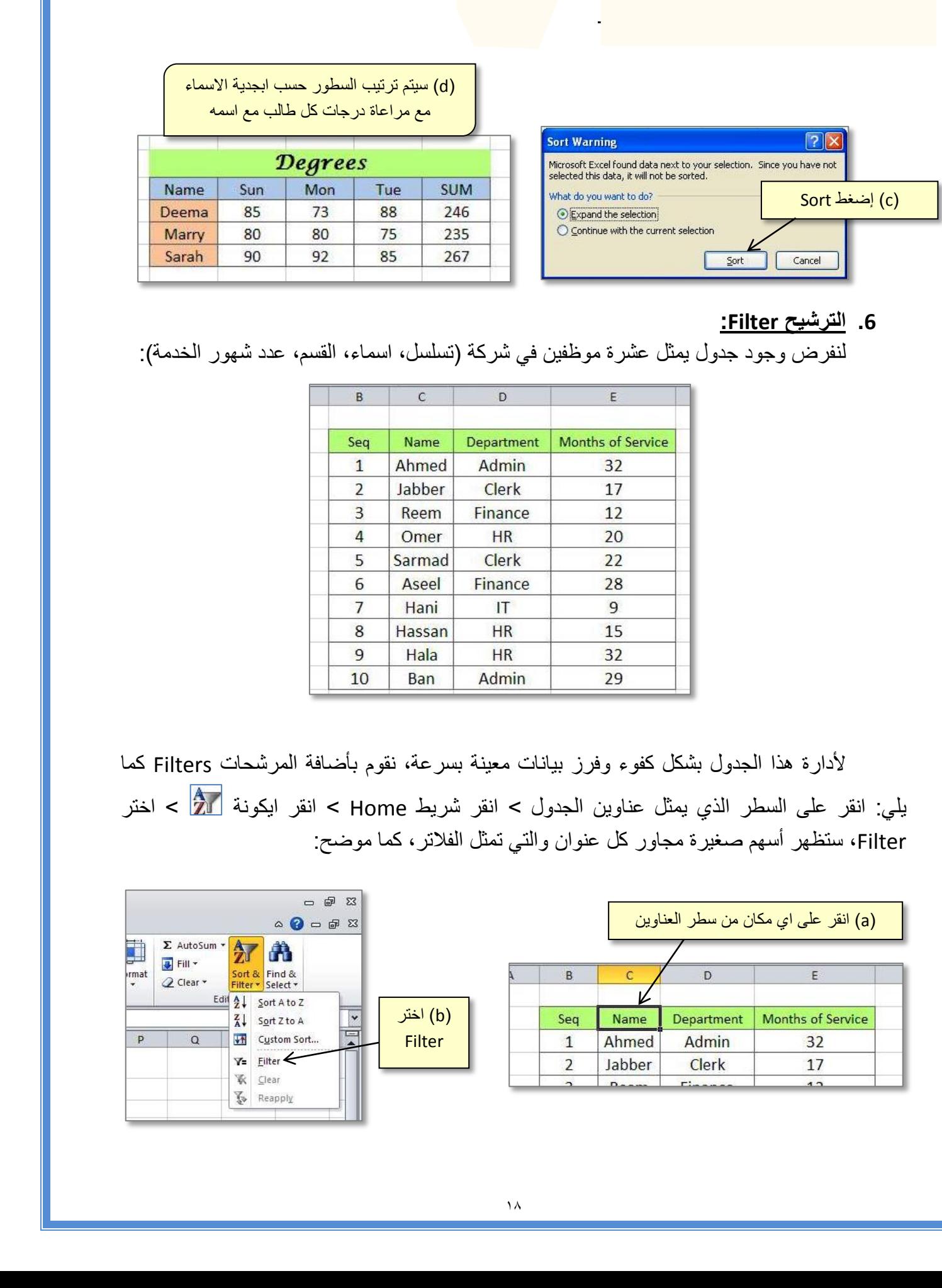

١٨

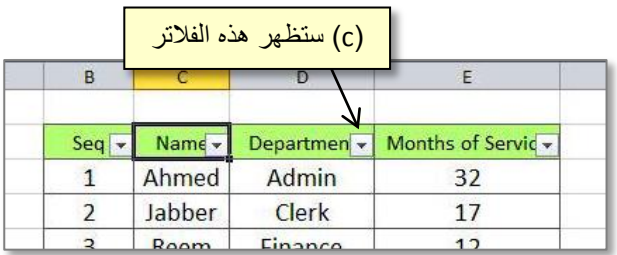

الان، اذا اردنا ترشيح الموظفين الذين يمتلكون معيارين، الاول: يعملون في قسم HR، الثاني: لديهم عشرين شهر خدمة او اكثر.

a . نقوم اولا بتحقيق المعيار الاول، وهو ترشيح موظفي قسم الـ HR، وذلك بالضغط على فلتر حقل : HR وإختيار department

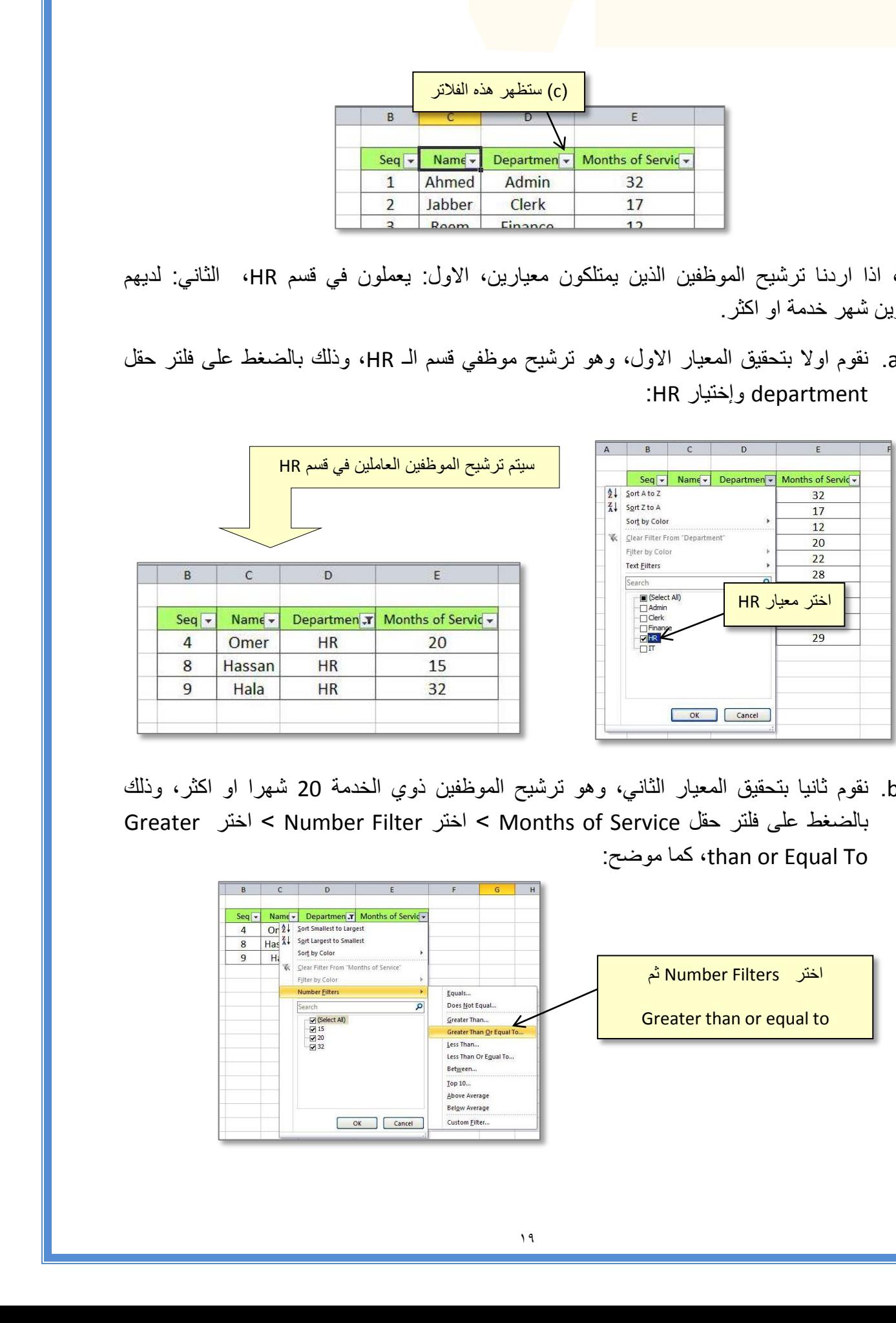

b . نقوم ثانيا بتحقيق المعيار الثاني، وهو ترشيح الموظفين ذوي الخدمة 20 شهرا او اكثر، وذلك بالضغط على فلتر حقل Service of Months < اختر Filter Number < اختر Greater :موضح كما ،than or Equal To

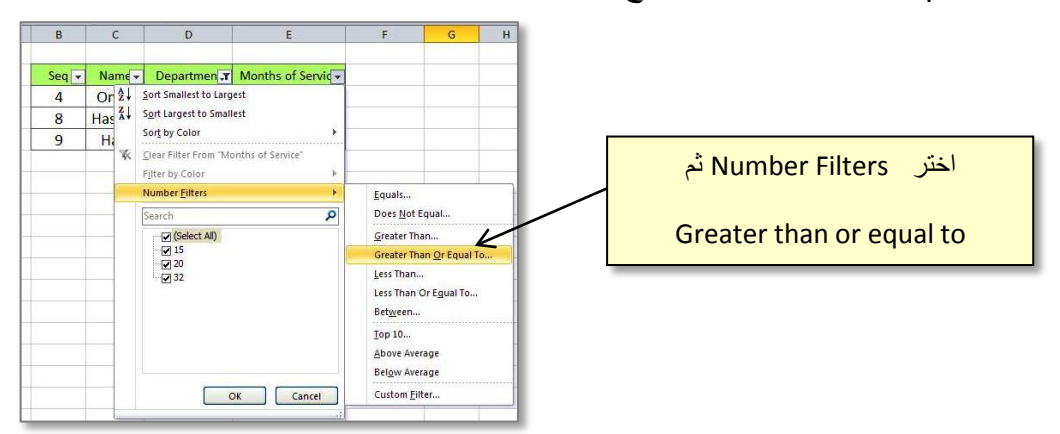

c . ستظهر نافذة نكتب بداخلها المعايير الرقمية المطلوبة:

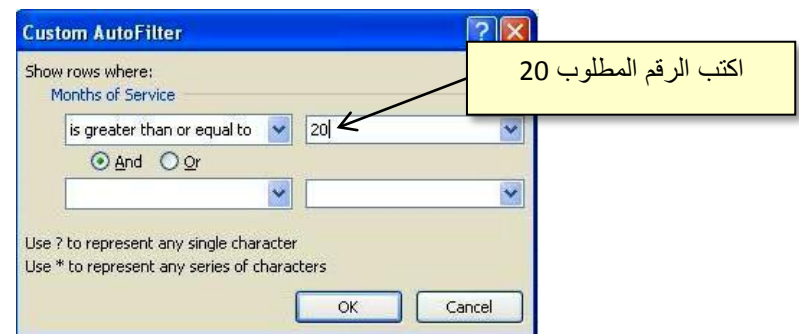

d . ستكون النتيجة ترشيح الموظفين الذين تتحقق فيهم الشرطين المطلوبة:

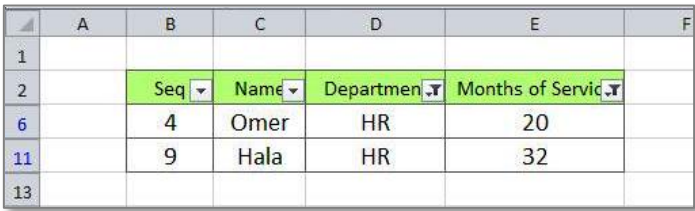

## **7 . الجوانب الثابتة Panes Freeze:**

عند التعامل مع الجداول الضخمة سنواجه مشكلة اختفاء سطر العناوين عندما نتنقـّل داخل الجدول، نستخدم خاصية تثبيت الجوانب لحل هذه المشكلة. يمكن تثبيت سطر، او عمود، او كلاهما. مثلا اذا اردنا تثبيت سطر العناوين في المثال السابق، انقر على السطر الواقع تحت السطر المطلوب تثبيته > انقر شريط View < انقر Panes Freeze، سيتم تثبيت سطر العناوين مهما تحركنا خلال صفحة العمل.

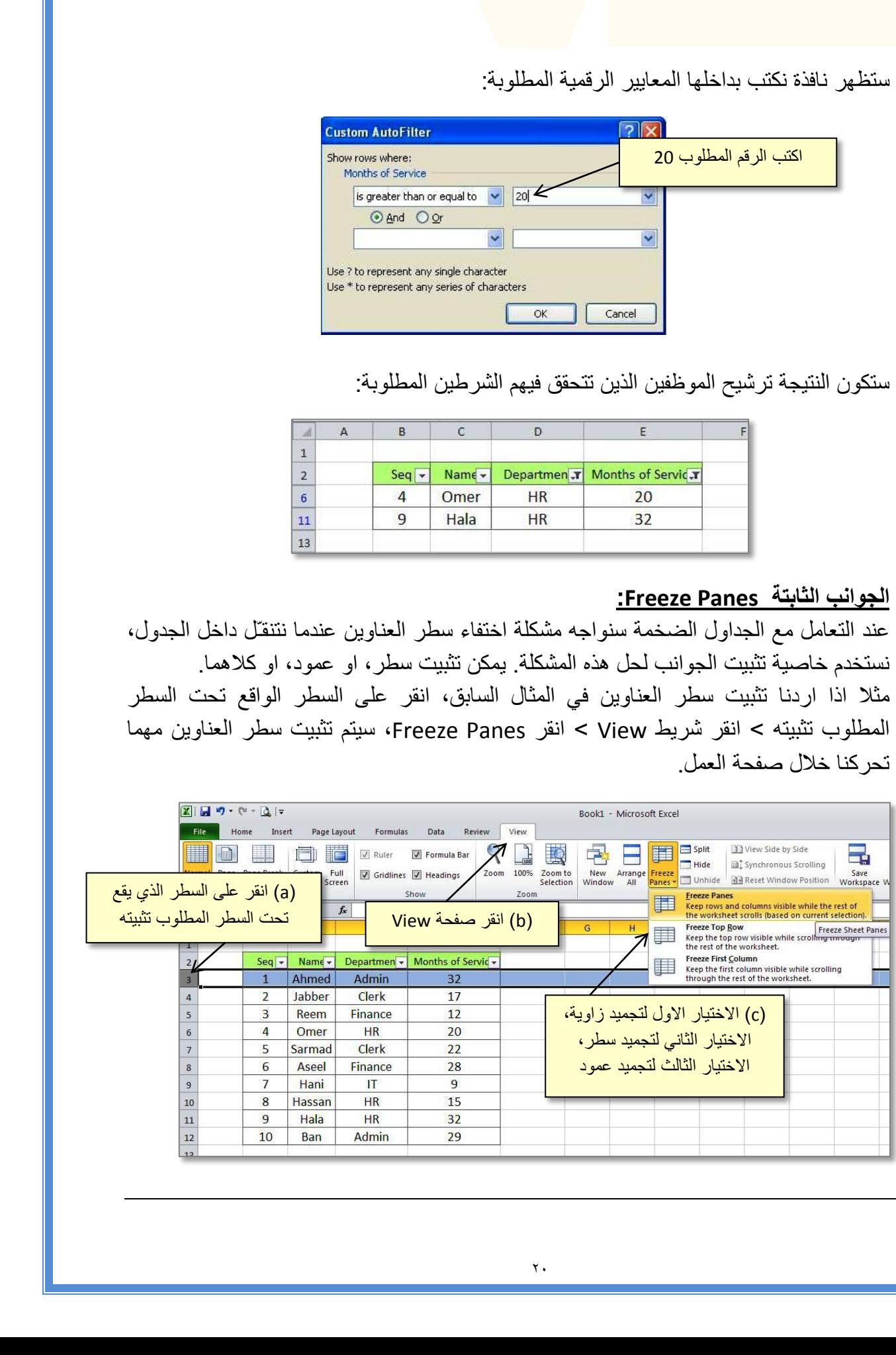

### <span id="page-20-0"></span>**1 . الصور Pictures:**

لأضافة صورة داخل جدول أكسل، انقر شريط Insert < ايكونة > اختر الصورة المطلوبة من نافذة المستعرض وانقر زر Insert :

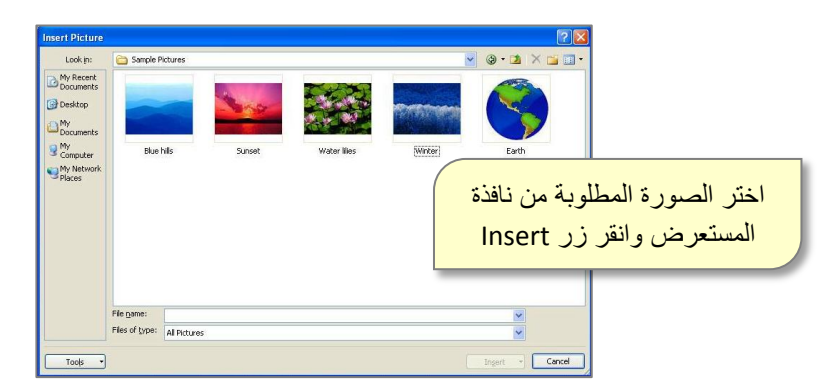

سيتم اضافة الصورة الى صفحة الاكسل مع ظهور شريط جديد اسمه شريط الصيغة Format Ribbon) يمكن اظهار هذا الشريط في أي وقت بواسطة نقرة مزدوجة على الصورة):

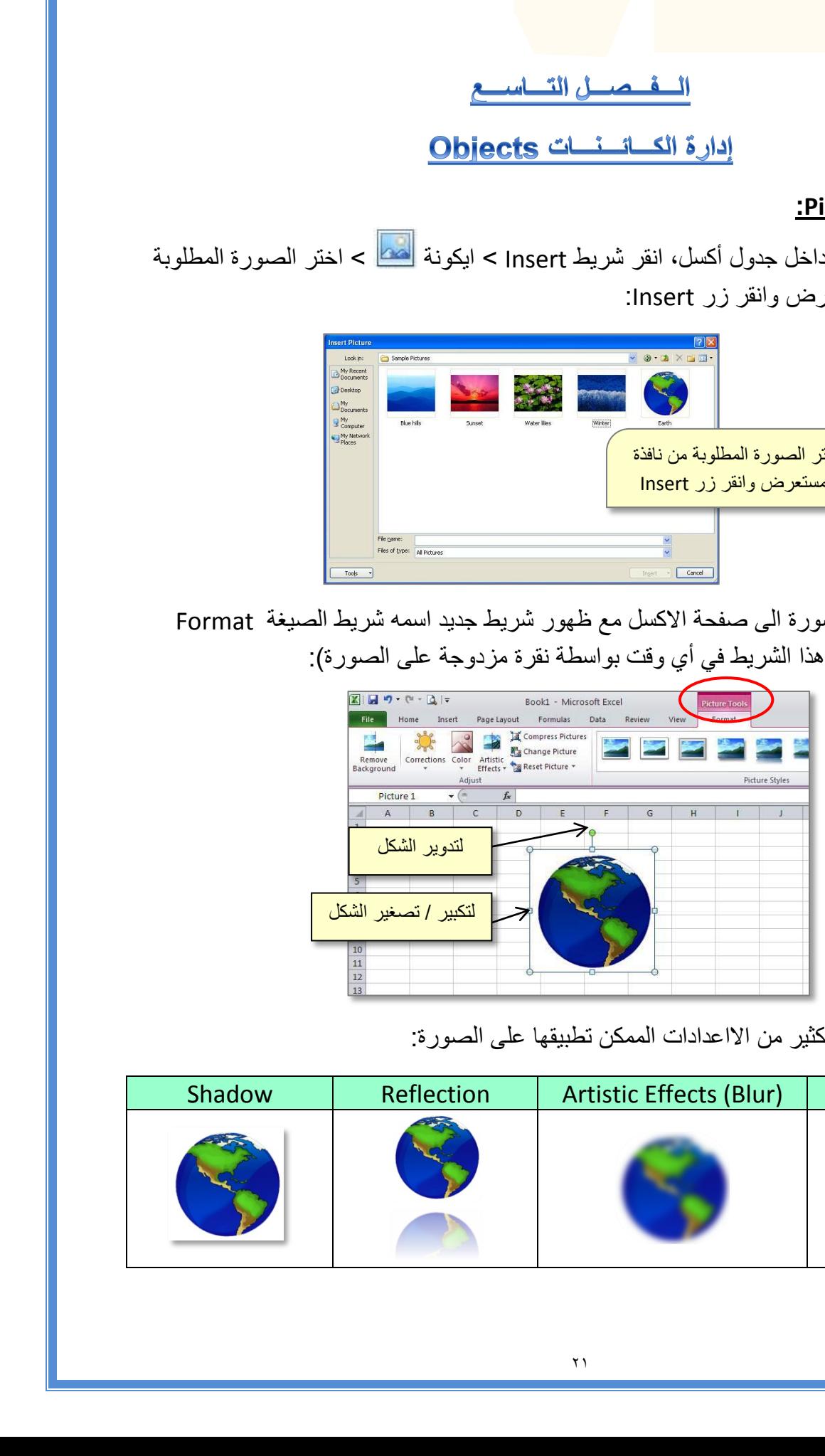

والذي يحوي الكثير من الااعدادات الممكن تطبيقها على الصورة:

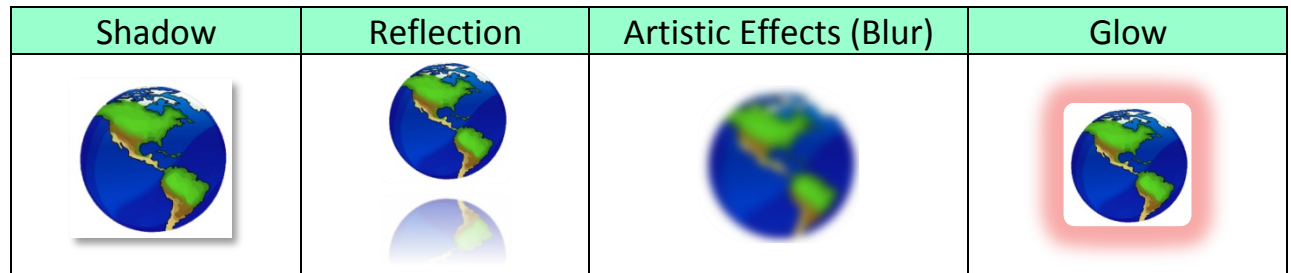

### **:Clip Art الرسوم . 2**

لأضافة رسم من الرسوم الجاهزة في البرنامج، انقر شريط Insert < ايكونة الرسوم > ستظهر نافذة جانبية، اكتب الصنف المطلوب البحث عنه (مثلا School للبحث عن الرسوم التي لها علاقة بالمدرسة) > انقر زر Go :

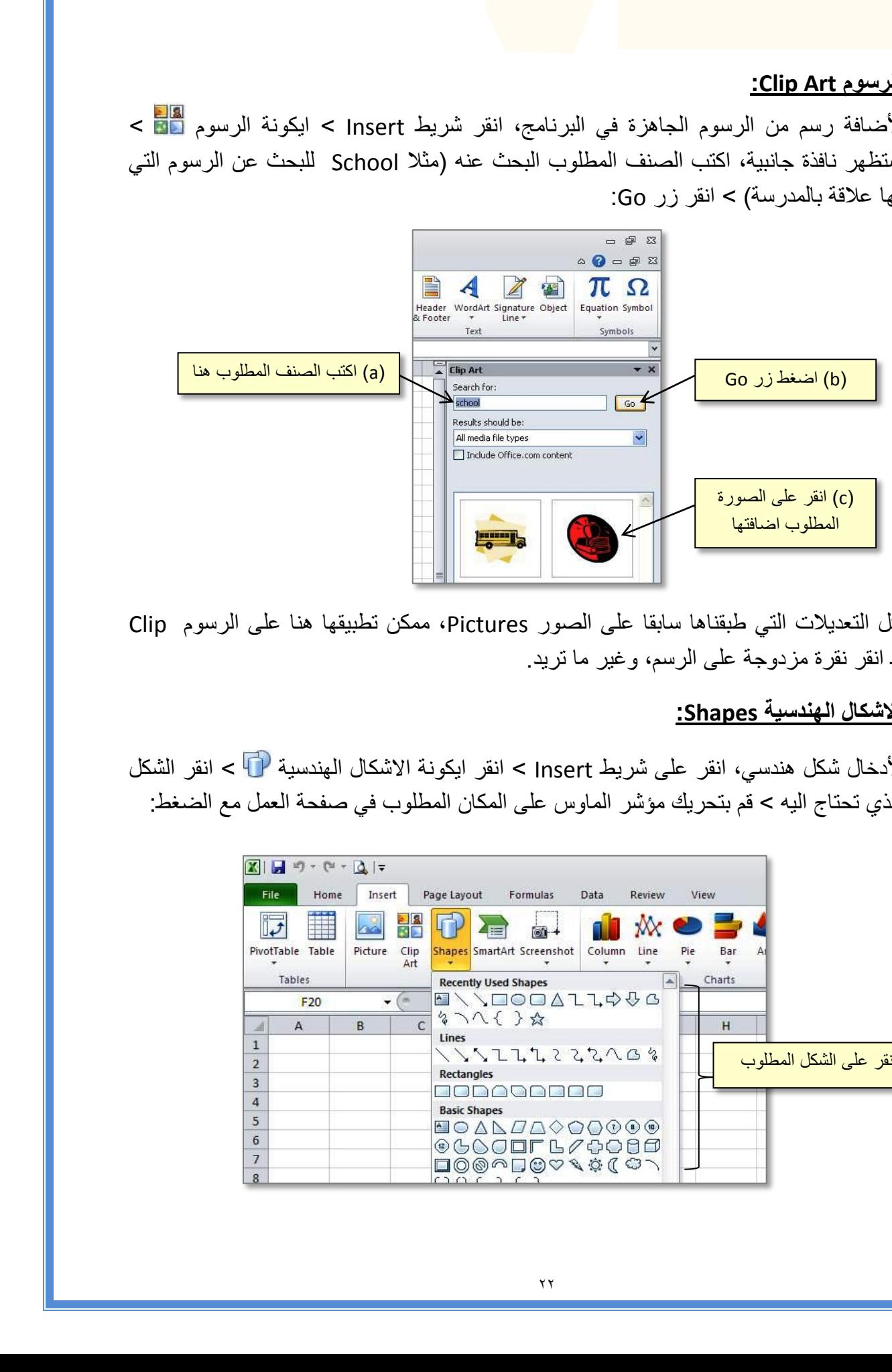

كل التعديلات التي طبقناها سابقا على الصور Pictures، ممكن تطبيقها هنا على الرسوم Clip Art، فقط انقر نقرة مزدوجة على الرسم، وغير ما تريد.

## **3 . الاشكال الهندسية Shapes:**

لأدخال شكل هندسي، انقر على شريط Insert < انقر ايكونة الاشكال الهندسية > انقر الشكل الذي تحتاج اليه > قم بتحريك مؤشر الماوس على المكان المطلوب في صفحة العمل مع الضغط :

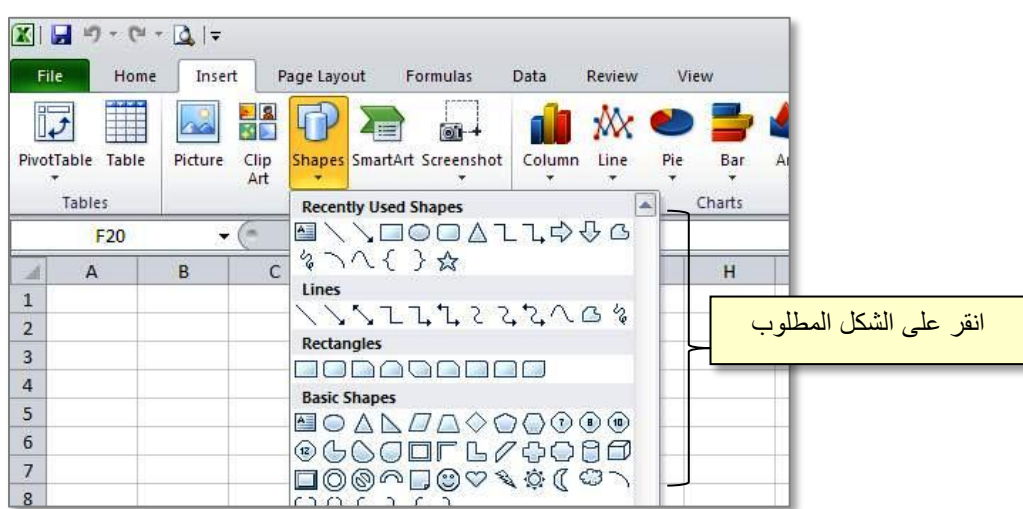

عند رسم شكل، يمكن التعديل عليه كذلك بنقر الشكل نقرة واحدة واختيار التعديلات المطلوبة من قائمة Format، كما ويمكن الكتابة داخل الشكل بواسطة النقر نقرة يمين > Text Add .

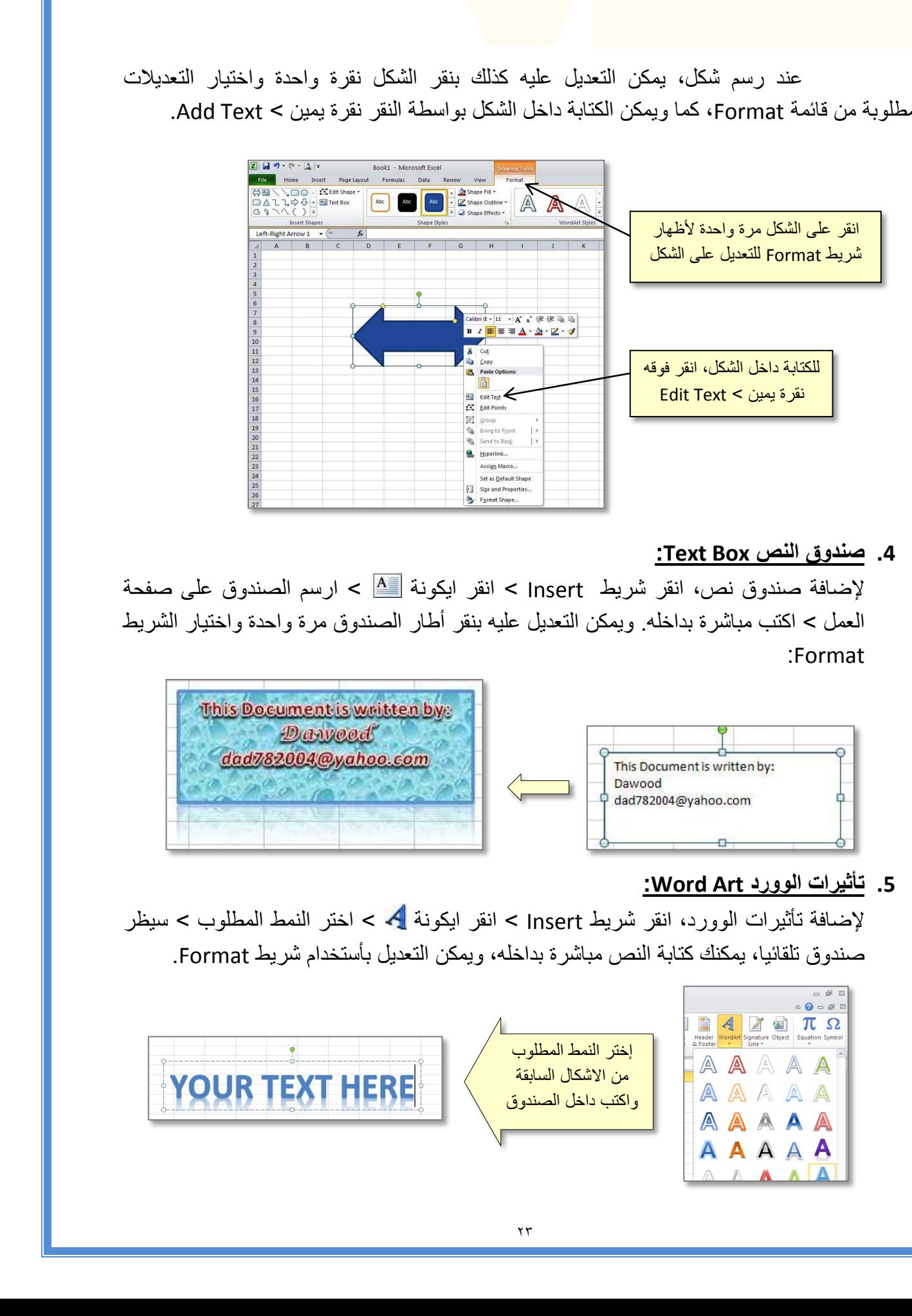

**4 . صندوق النص Box Text:**

لإضافة صندوق نص، انقر شريط Insert < انقر ايكونة > ارسم الصندوق على صفحة العمل > اكتب مباشرة بداخله. ويمكن التعديل عليه بنقر أطار الصندوق مرة واحدة واختيار الشريط : Format

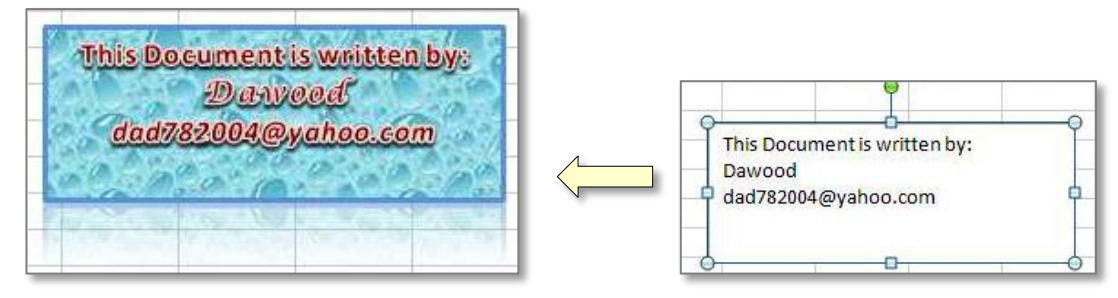

**5 . تأثيرات الوورد Art Word:**

لإضافة تأثيرات الوورد، انقر شريط Insert < انقر ايكونة > اختر النمط المطلوب > سيظر صندوق تلقائيا، يمكنك كتابة النص مباشرة بداخله، ويمكن التعديل بأستخدام شريط Format .

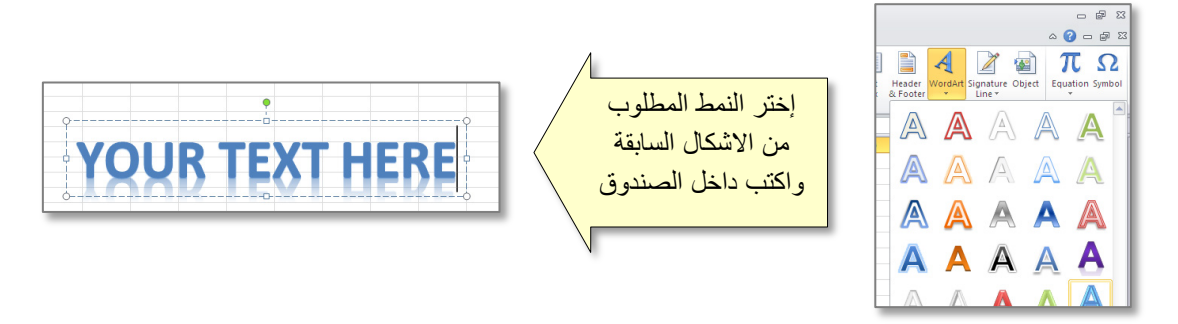

**6 . المخططات الذكية Art Smart:**

لإضافة مخطط ذكي، انقر شريط Insert < انقر ايكونة > ستظهر نافذة جديدة، إختر التصنيف المطلوب من الحقل الواقع على اليسار، واختر الشكل المطلوب من النافذة الوسطى:

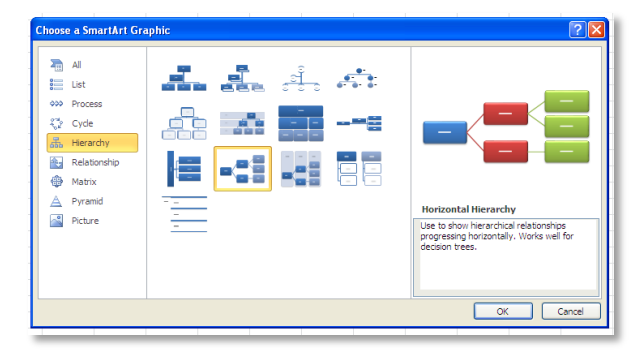

سيتم اضافة المخطط تلقائيا، يمكنك النقر على الكلمة Text لكتابة النص المطلوب.

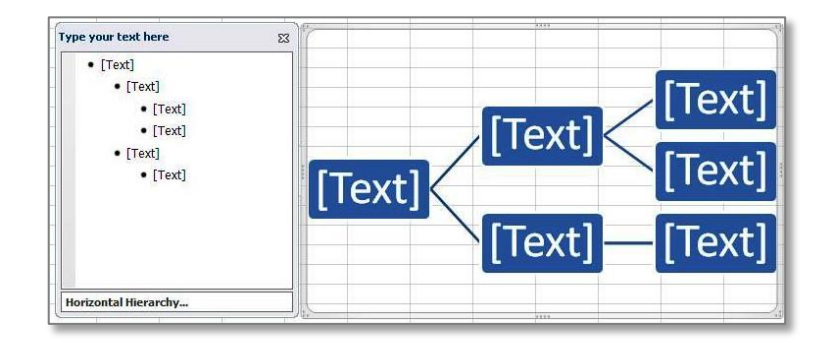

يمكن اجراء التعديلات وتغيير الالوان على الشكل بصورة عادية باستخدام ايكونتي <u>A × &</u> من شريط Home .

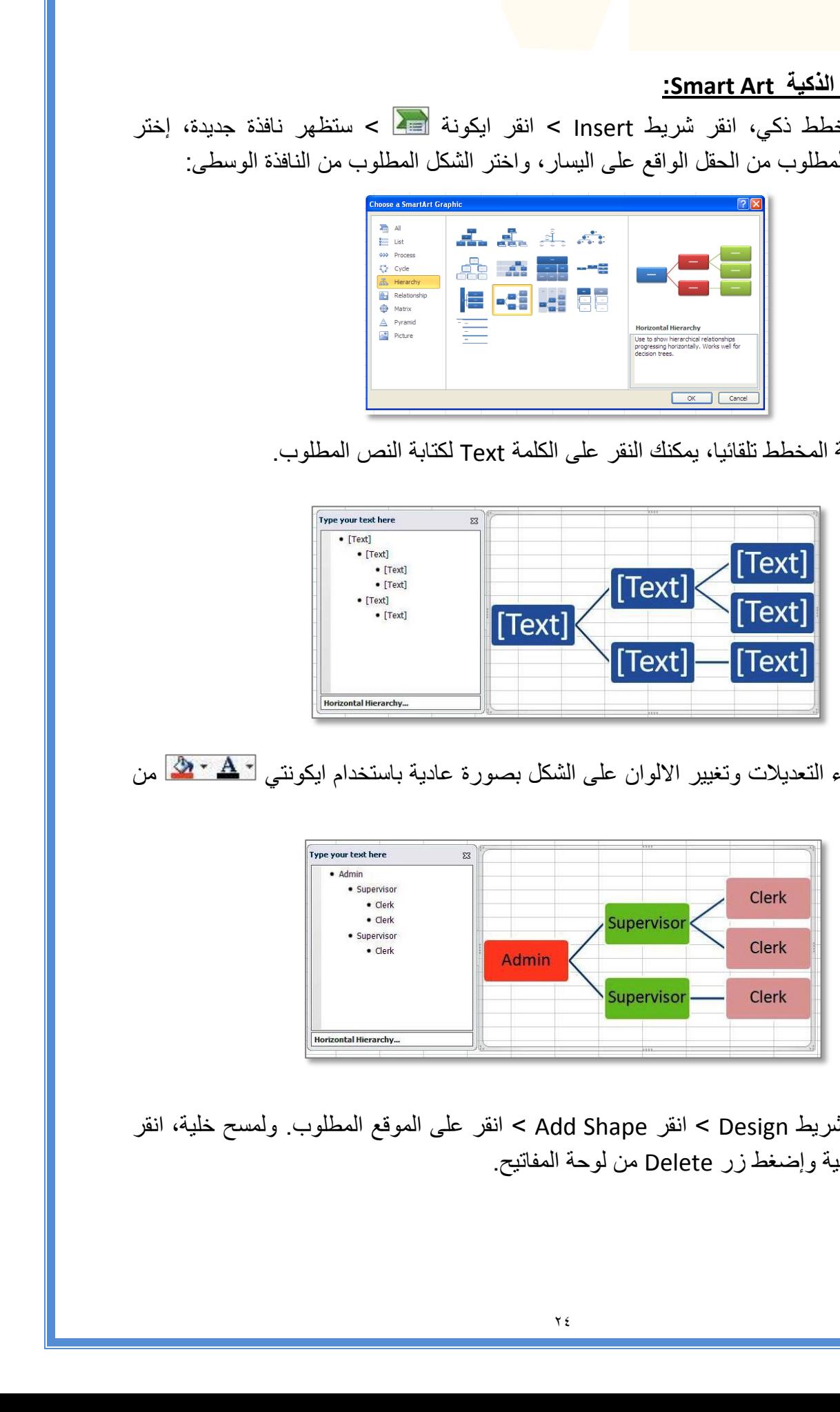

لأضافة خلية انقر شريط Design < انقر Shape Add < انقر على الموقع المطلوب. ولمسح خلية، انقر على حدود تلك الخلية وإضغط زر Delete من لوحة المفاتيح.

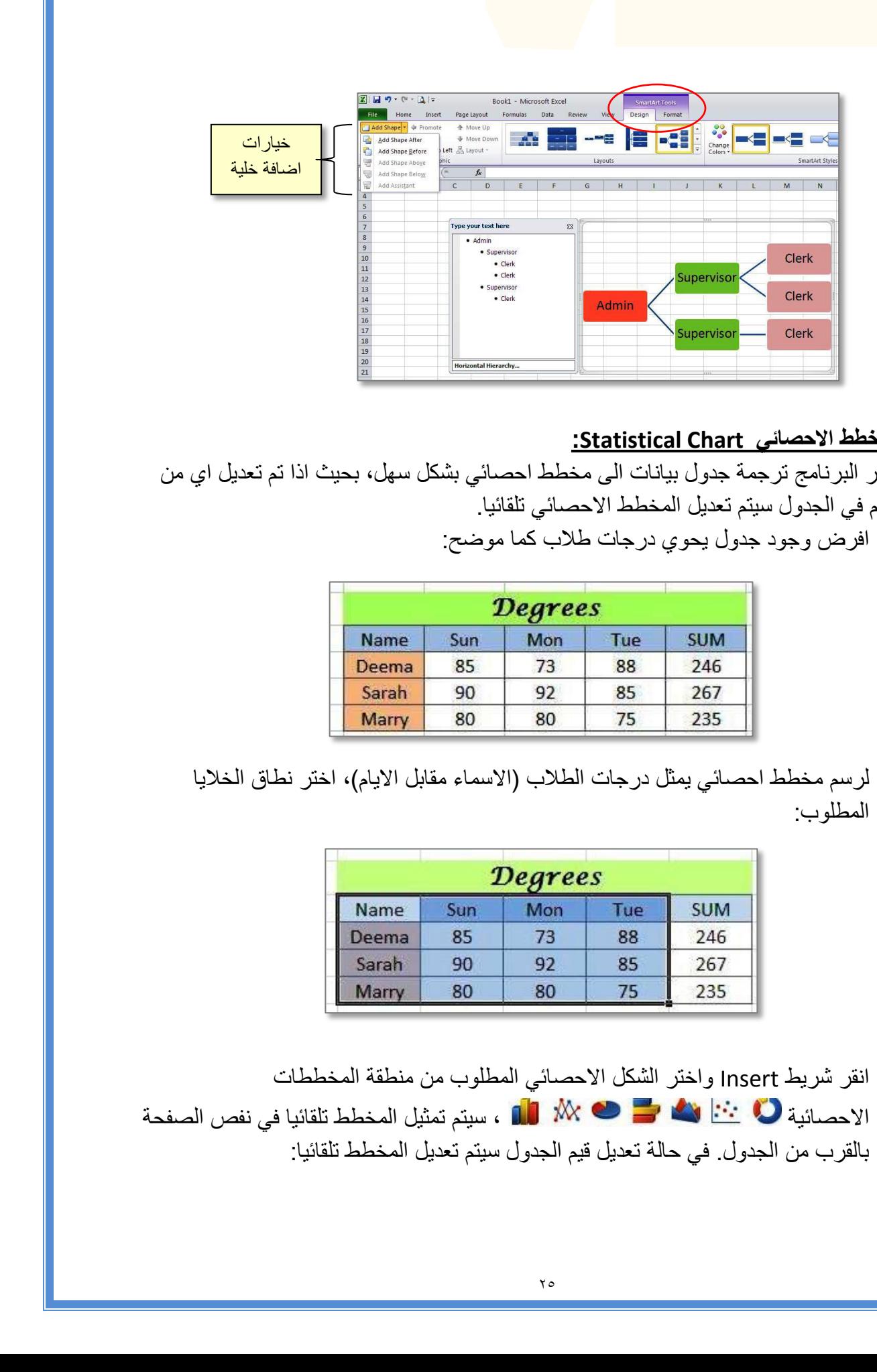

### **7 . المخطط الاحصائي Chart Statistical:**

يوفر البرنامج ترجمة جدول بيانات الى مخطط احصائي بشكل سهل، بحيث اذا تم تعديل اي من القيم في الجدول سيتم تعديل المخطط الاحصائي تلقائيا. a . افرض وجود جدول يحوي درجات طلاب كما موضح:

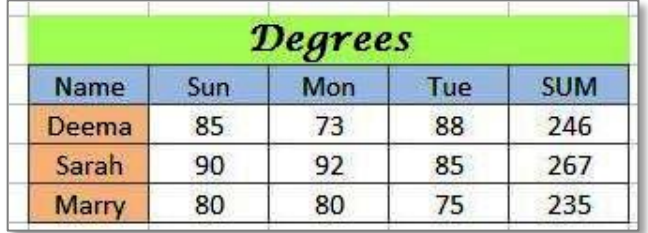

b . لرسم مخطط احصائي يمثل درجات الطلاب (الاسماء مقابل الايام)، اختر نطاق الخلايا المطلوب:

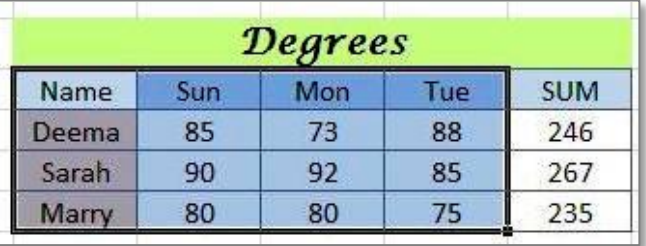

c . انقر شريط Insert واختر الشكل الاحصائي المطلوب من منطقة المخططات

الاحصائية الأخطط عنه السيتم تمثيل المخطط تلقائيا في نفص الصفحة بالقرب من الجدول. في حالة تعديل قيم الجدول سيتم تعديل المخطط تلقائيا:

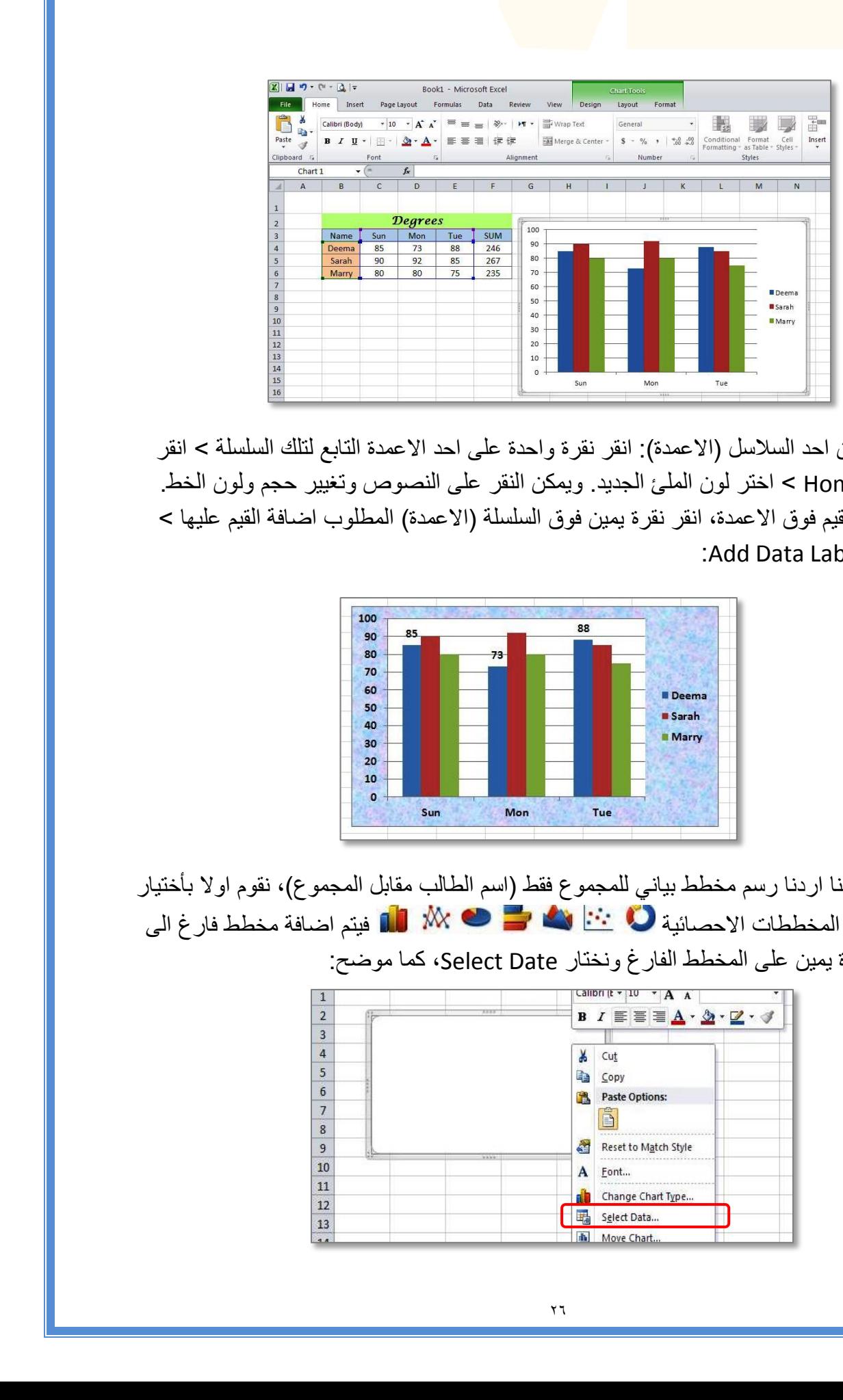

- لتغيير لون احد السلاسل (الاعمدة): انقر نقرة واحدة على احد الاعمدة التابع لتلك السلسلة > انقر شريط Home < اختر لون الملئ الجديد. ويمكن النقر على النصوص وتغيير حجم ولون الخط.
- لإضافة القيم فوق الاعمدة، انقر نقرة يمين فوق السلسلة (الاعمدة) المطلوب اضافة القيم عليها > :Add Data Labels إختر

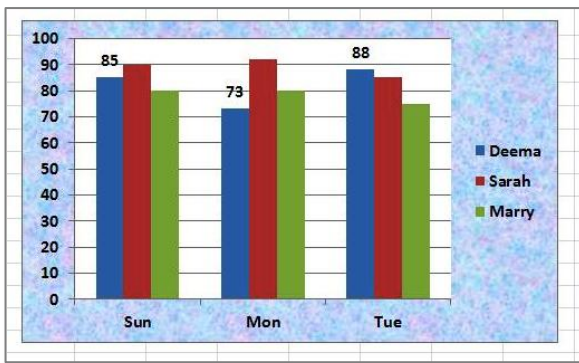

لنفرض اننا اردنا رسم مخطط بياني للمجموع فقط (اسم الطالب مقابل المجموع)، نقوم اولا بأختيار مخطط من منطقة المخططات الاحصائية في عنه المتابعة التي تم الأول الذي اضافة مخطط فارغ الى الملف > ننقر نقرة يمين على المخطط الفارغ ونختار Date Select، كما موضح:

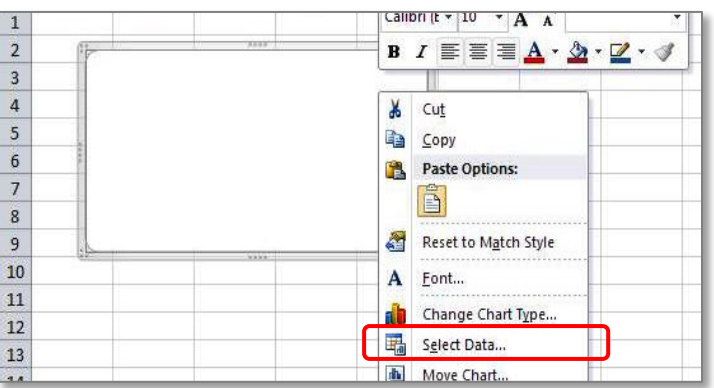

ستظهر نافذة جديدة، نحدد البيانات المطلوبة كما موضح بالشكل التالي:

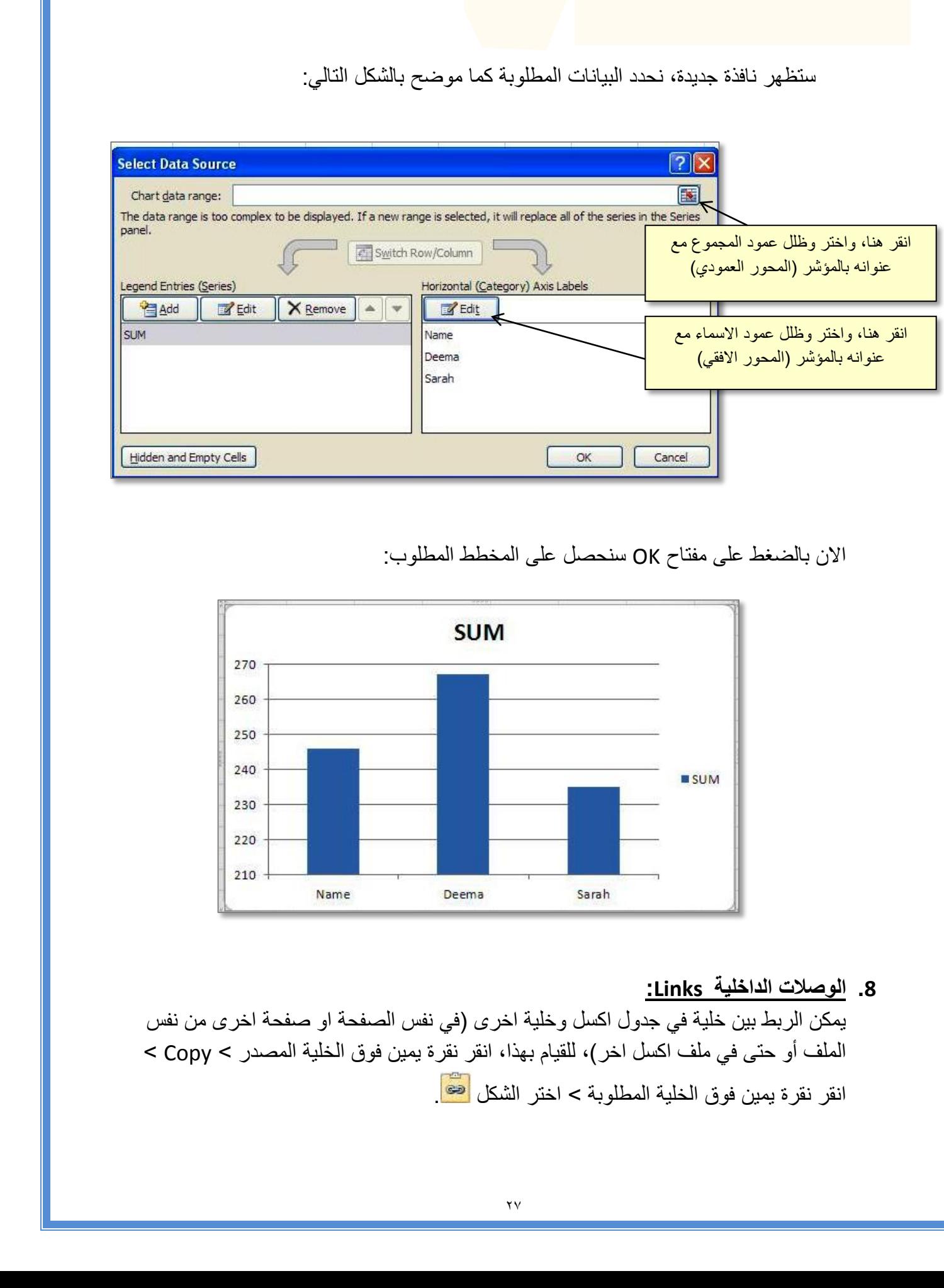

الان بالضغط على مفتاح OK سنحصل على المخطط المطلوب:

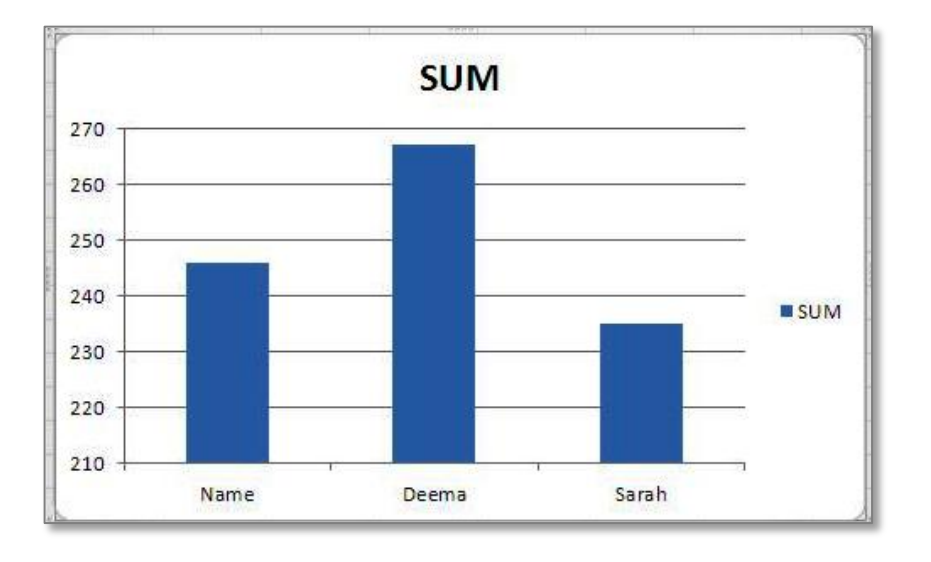

**8 . الوصلات الداخلية Links:**

يمكن الربط بين خلية في جدول اكسل وخلية اخرى (في نفس الصفحة او صفحة اخرى من نفس الملف أو حتى في ملف اكسل اخر)، للقيام بهذا، انقر نقرة يمين فوق الخلية المصدر > Copy < انقر نقرة يمين فوق الخلية المطلوبة > اختر الشكل <mark>ہ</mark>

**9 . الوصلات الخارجية Hyperlinks:** لأضافة وصلة ربط خارجية تربط خلية أكسل وملف اخر (صورة مثلا)، انقر نقرة يمين فوق الخلية المصدر > إختر Hyperlink... صنظهر النافذة التالية التي نحدد بها موقع الملف المطلوب:

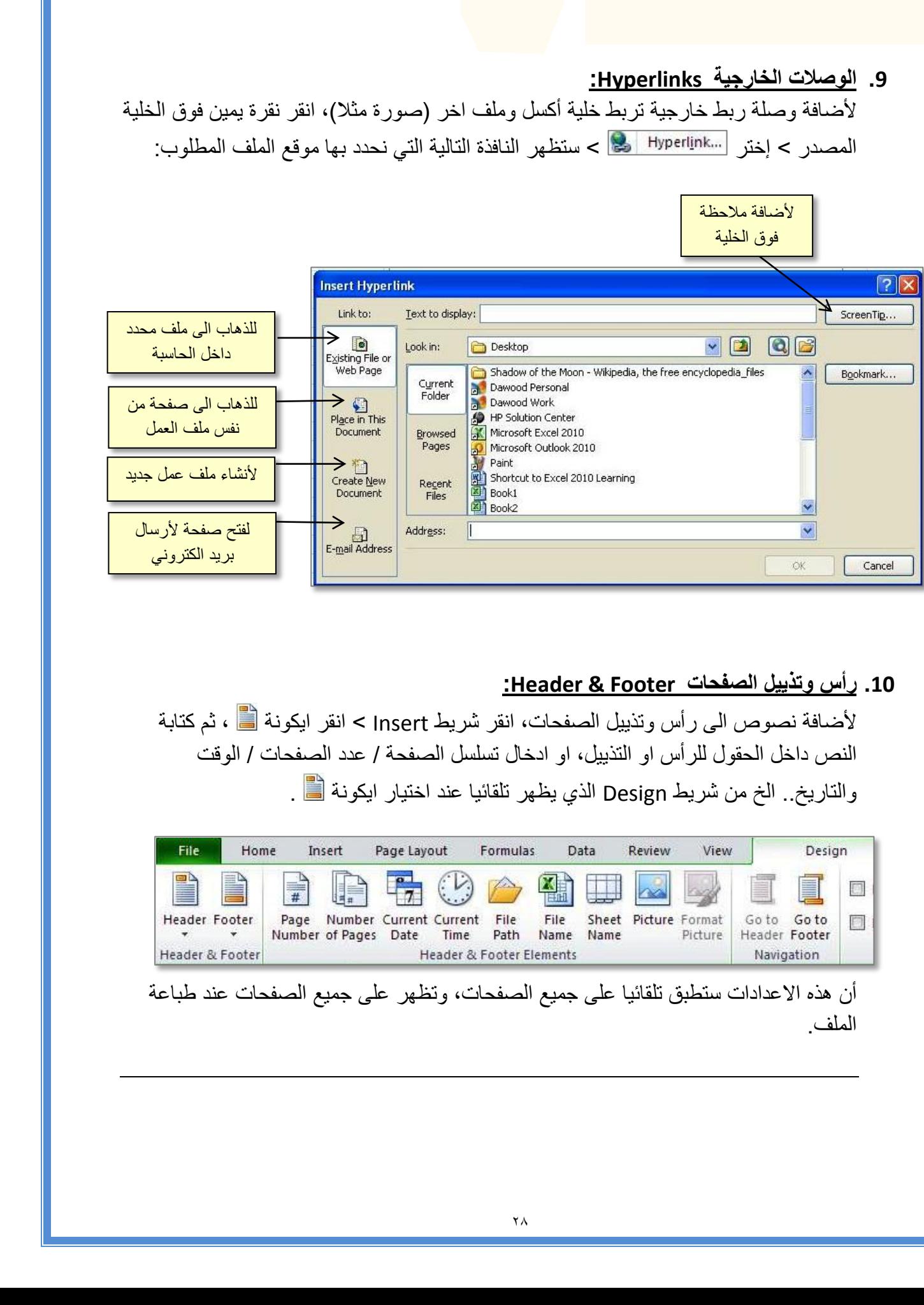

**10 . رأس وتذييل الصفحات Footer & Header:**

لأضافة نصوص الى رأس وتذييل الصفحات، انقر شريط Insert < انقر ايكونة ، ثم كتابة النص داخل الحقول للرأس او التذييل، او ادخال تسلسل الصفحة / عدد الصفحات / الوقت والتاريخ.. الخ من شريط Design الذي يظهر تلقائيا عند اختيار ايكونة .

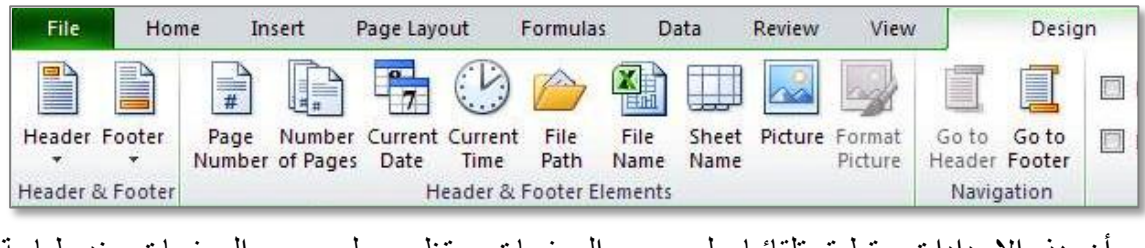

أن هذه الاعدادات ستطبق تلقائيا على جميع الصفحات، وتظهر على جميع الصفحات عند طباعة الملف.